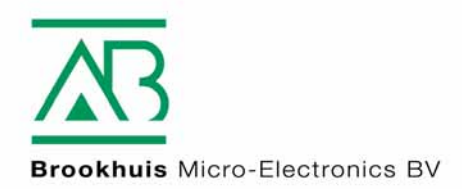

**Gebrauchsanleitung FMI Kontaktfreies Industrie-Holzfeuchtemeßgerät** 

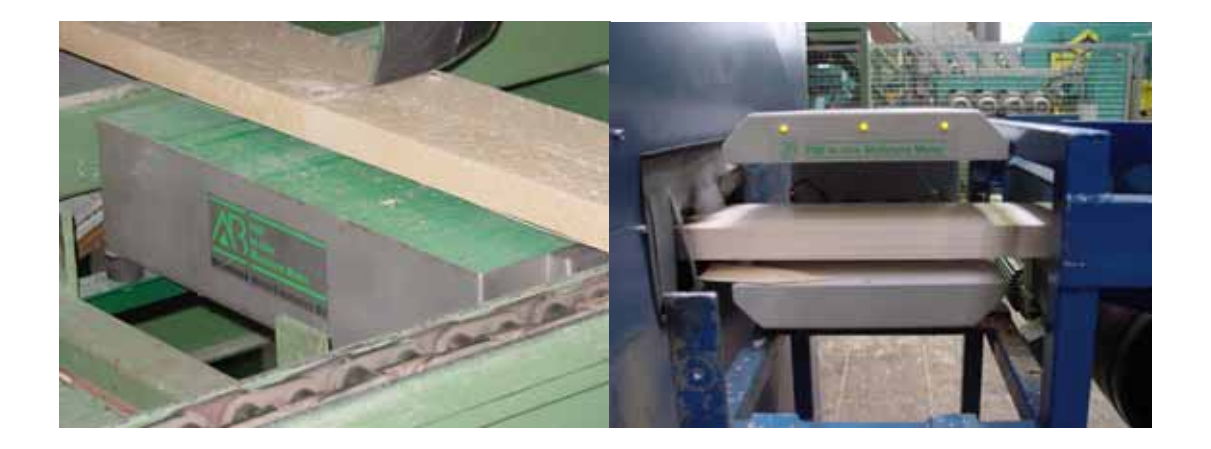

MOISTURE METERS FEUCHTEMESSGERÄTE HUMIDIMÈTRES MEDIDORES DE HUMEDAD MEDIDORES DE HUMIDADE ALAT MENGUKUR KADAR AIR PENGUKUR KADAR AIR **FUKTKVOTSMÄTARE** KOSTEUSMITTARIT **VOCHTMETERS** 

## **Bekanntgabe**

Die Informationen in dieser Anleitung können ohne Bekanntgabe geändert werden.

BROOKHUIS MICRO-ELECTRONICS B.V. IST NICHT HAFTBAR FÜR TECHNISCHE DEFEKTE, DRUCKFEHLER ODER AUSLASSUNGEN IN DIESER VERÖFFENTLICHUNG. ZUDEM IST BROOKHUIS MICRO-ELECTRONICS B.V. NICHT HAFTBAR FÜR GELEGENTLICHE SCHÄDEN ODER SCHÄDEN, DIE DURCH MÖGLICHERWEISE UNSACHGEMÄSSE ERTEILUNG ODER HANDHABUNG DIESES MATERIALS VERURSACHT WERDEN.

Die Informationen in dieser Anleitung fallen unter Copyright. Ohne vorherige schriftliche Genehmigung von Brookhuis Micro-Electronics B.V. ist es nicht gestattet, die Anleitung oder Teile davon zu kopieren oder auf andere Weise zu vervielfältigen.

©2004 Brookhuis Micro-Electronics B.V. Alle Rechte vorbehalten. Gedruckt in den Niederlanden.

MS Excel ist eine Handelsmarke von Microsoft Corporation. Lotus 123 ist eine Handelsmarke von Lotus Corporation. Corel Quattro Pro ist eine Handelsmarke von Corel Corporation.

## **Vorwort**

Wir möchten Ihnen zum Kauf Ihres FMI-Industrie-Holzfeuchtemeßgeräts gratulieren. Mit dem FMI haben Sie ein niederländisches Qualitätsprodukt erworben, das in der Holzbranche als das beste und modernste kontaktfreie Holzfeuchtemeßgerät für Produktions- und Sortierstraßen gilt.

Das FMI-System besteht aus einer mikroprozessorgesteuerten Auswerteelektronik und einem oder mehreren kontaktfrei messenden mikroprozessorgesteuerten Holzfeuchtesensoren.

Das FMI-System ist ein kapazitativ messendes System, das die Dielektrizitätskonstante des Materials über (Sensorausführung Quermessung) oder zwischen (Sensorausführung Längsmessung) den Sensorplatten bestimmt. Kontakt zwischen Holz und Sensorplatten ist somit nicht erforderlich. Das System mißt vollständig berührungsfrei.

Durch zwei schnelle Mikroprozessoren und die hochfrequent-kapazitative Meßmethode kann das FMI-System 400 Messungen in der Sekunde durchführen.

Enschede, den 1. Januar 2004

# **Änderungen**

- Datum 23. August 2004
- Software Version Auswerteelektronik 3.60
- Software Version Sensor 3.23

# Inhalt

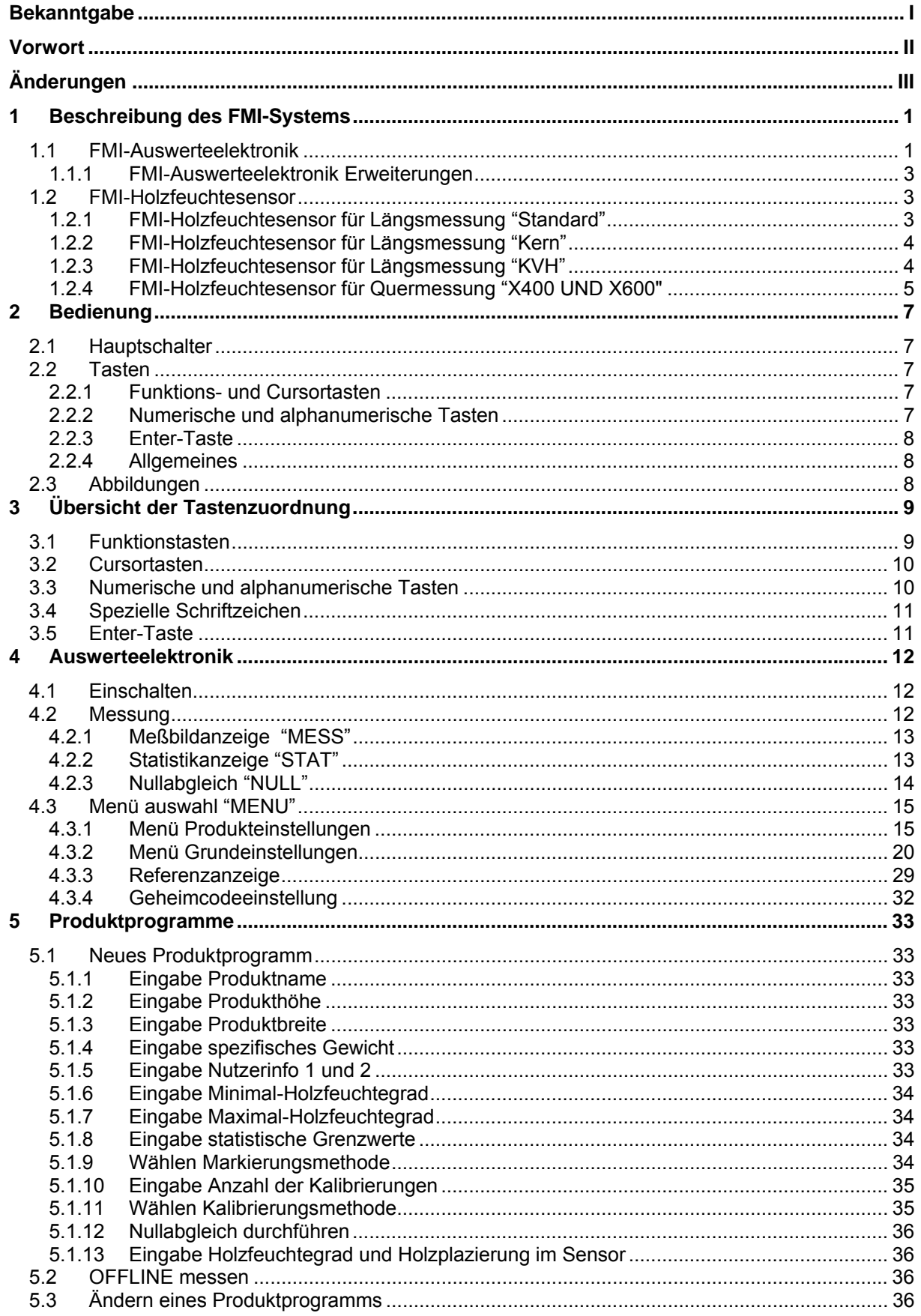

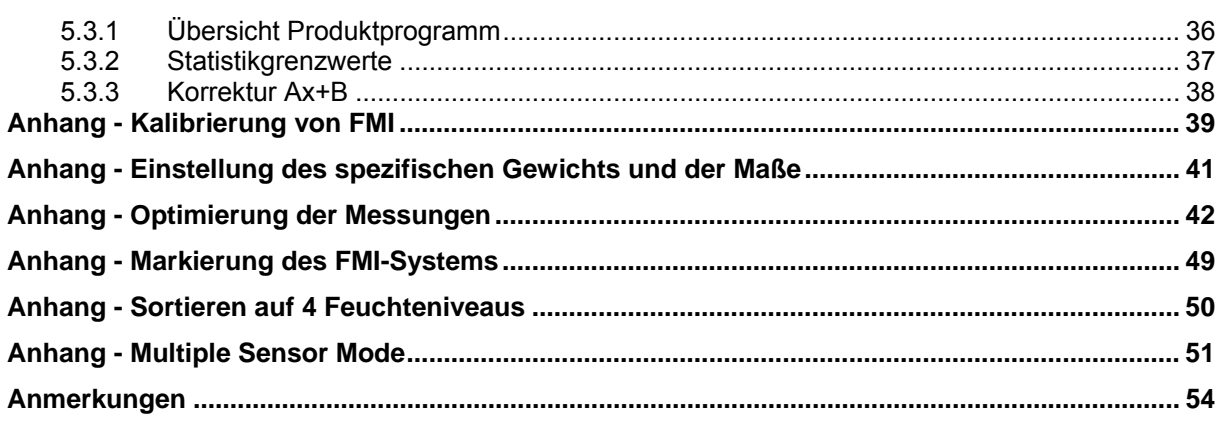

## **1 Beschreibung des FMI-Systems**

Das FMI-System besteht aus einem Auswerteelektronik mit einem oder mehreren kontaktfrei messenden Holzfeuchtesensoren. Das FMI-System kann:

- Den Feuchtegrad von Holz in maschinellen Produktionsstraßen und Sortieranlagen schnell und zuverlässig bestimmen.
- Messen, ohne daß das Holz still liegen oder den Sensor direkt berühren muß.
- Mit einem SPS oder PC zur Verarbeitung der Meßdaten und Einstellungen kommunizieren.
- Gemessenes Material nach dem gewünschten Feuchtegrad zur automatischen Sortierung und Ausscheidung markieren.

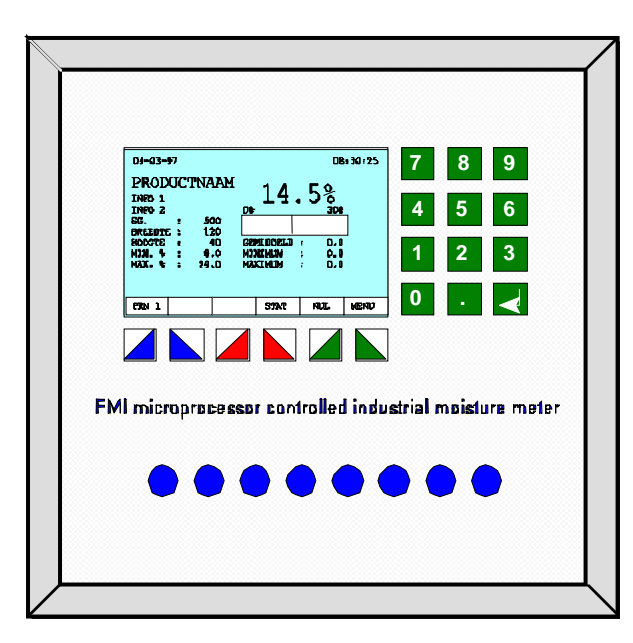

## *1.1 FMI-Auswerteelektronik*

Bild 1FMI Auswerteelektronik

Die Auswerteelektronik befindet sich in einem Stahlblechschrank mit Aluminium-Bedienpult, in dem das LCD-Display und das Tastenfeld montiert sind. Eine optionale 6 mm dicke Plexiglas-Schutztür mit Sicherheitsschloß bietet optimalen Schutz gegen Beschädigung und unbefugte Nutzung. Der gesamte Schrank ist spritzwassergeschützt.

Die mikroprozessorgesteuerte Steuerung umfaßt:

- **Graphikdisplay**
- Tastatur mit 18 Tasten
- Ein-Aus-Schalter mit eingebauter Sicherung
- 1 digitaler Eingang "Null extern"
- 1 digitaler Eingang "Start/Stop Messung"
- 1 digitaler Eingang "Pause Messung"
- 1 Relaisausgang "Watch-Dog"
- 1 Relaisausgang "Holzfeuchte größer als maximal eingestellte Holzfeuchte"
- 1 Relaisausgang "Holzfeuchte kleiner als minimal eingestellte Holzfeuchte"
- 1 Relaisausgang "Echtzeit" (nur bei Längsmessung)
- 1 Relaisausgang "Alarm"
- 1 analoger Ausgang "Holzfeuchte 0(4)-20 mA / 0-10 Volt"
- 1 digitale Kommunikationsschnittstelle "RS 232"
- 1 digitale Kummunikationsschnittstelle "RS 485"
- digitale Anschlüsse "RS 485" für Sensoren

Die Auswerteelektronik ist mit einem umfassenden Softwareprogramm zur Erstellung sogenannter Produktprogramme ausgestattet. Ein Produktprogramm enthält alle wichtigen Merkmale eines zu messenden Holzes. Die Software ist menügesteuert, ihre Kapazität reicht für 250 Produktprogramme aus. Die Einstellungen je Produktprogramm lauten:

- Holzart (numerisch und alphanumerisch)
- Holzabmessungen (metrisches System oder in Zoll)
- Spezifisches Gewicht des Holzes bei 0% Holzfeuchte
- Posteninformation 1, z.b. Paketnummer (numerisch oder alphanumerisch)
- Posteninformation 2, z.b. Nutzerinfo (numerisch oder alphanumerisch)
- Einstellung der maximal- und minimal-Holzfeuchte für Markierung von zu nassem und zu trockenem Holz
- Einstellen der Feuchteniveaus vom Statistikbildschirm
- Einstellung der Markierung nach Spitzen-, Durchschnitts- und Echtzeit-Feuchtemessung
- Einstellung der analogen und digitalen Ausgänge als auch Messbildschirm gemäß Höchstwert und Echtzeit Feuchtemessung
- Einstellung Kalibrierungsmethode
- Optimierung der Kalibrierung

Das FMI-System gibt während der Messung folgende Informationen aus:

- Messbildanzeige; Anzeige des mittleren, maximalen, minimalen und momentanen Feuchtegrades von jedem gemessenen Holzteil, sowie die wichtigsten Einstellungen für das gewählte Produktprogramm.
- Statistikanzeige; Anzeige einer statistischen Übersicht von den gemessenen Feuchtegraden einer Partie samt Information über die Zahl der gemessenen Holzteile pro Feuchteniveau.

Von jeder gemessenen Partie kann das FMI-System ein Protokoll ausgeben. Zur Ausgabe der Daten besitzt das FMI-System eine Kommunikationsschnittstelle die folgendermaßen eingestellt werden kann.

- Ausgabe auf einen Drucker oder PC
- Kommunikation mit einem PC oder einer SPS zur externen Datenverarbeitung.

### **1.1.1 FMI-Auswerteelektronik Erweiterungen**

Folgende optionale Erweiterungen sind erhältlich:

- Sortieren nach 4 Feuchteniveaus anstelle von zu trockenem oder zu nassem Holz.
- Speicher für 1000 Produktprogramme anstelle von 250.
- FMI OFFLINE Software für PC's zur optimalen Kalibrierung von Produktprogrammen
- PC mit spezieller Software zur Kommunikation mit Scannern zur Feuchtemessung gemäß FMPA-Zulassung.

### *1.2 FMI-Holzfeuchtesensor*

Der mikroprozessorgesteuerte Sensor mißt den Feuchtegrad des Holzes völlig kontaktfrei. Hierzu wird das Holz durch oder über den Sensor geführt. Die Höchstgeschwindigkeit des Holzes kann 600 m/min bei Längsmessung oder 200 Bretter/min bei Quermessung betragen. Der Sensor mißt den Feuchtegrad des Holzes 400 mal in der Sekunde. Die Kalibrierung des Sensors erfolgt vollautomatisch. Im Sensor befinden sich keine Potentiometer.

Fünf Ausführungen des FMI-Holzfeuchtesensors sind erhältlich:

- LS; Längsmessung "Standard"
- LK; Längsmessung "Kern"
- LC; Längsmessung "KVH"
- X400; Quermessung 400mm
- X600; Quermessung 600mm

#### **1.2.1 FMI-Holzfeuchtesensor für Längsmessung "Standard"**

Dieser FMI-Holzfeuchtesensor ist geeignet für Holz mit einer Dicke von 10 - 100mm. Er mißt den Feuchtegrad auf der gesamten Holzlänge in einer Breite von circa 15 cm. Hierzu wird das Holz in Längsrichtung durch den Sensor geführt. Die Durchfuhr des Holzes durch den Sensor darf nicht behindert werden. Positionsänderungen des Holzes in der Höhe und Breite haben praktisch keinen Einfluß auf die Messung der Holzfeuchte. Der Sensor ist mit zwei Fotozellen ausgestattet, die zuverlässig registrieren, daß Holz in den Sensor gelangt, sich im Sensor befindet und den Sensor wieder verläßt.

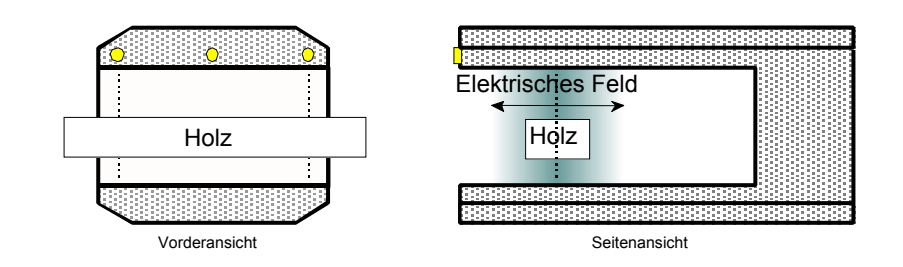

Bild 2 FMI Holzfeuchtesensor für Längsmessung "Standard"

### **1.2.2 FMI-Holzfeuchtesensor für Längsmessung "Kern"**

Dieses FMI-Holzfeuchtemeßgerät ist geeignet für Holz mit einer Dicke von 10 - 100mm. Er mißt den Feuchtegrad auf der gesamten Holzlänge in einer Breite von circa 4 cm. Hierzu wird das Holz in Längsrichtung durch den Sensor geführt. Die Durchfuhr des Holzes durch den Sensor darf nicht behindert werden. Positionsänderungen des Holzes in der Höhe haben praktisch keinen Einfluß auf die Messung der Holzfeuchte. Bei der Längsmessung "Kern" muß das Holz durch die Sensormitte geführt werden. Der Sensor ist mit zwei Fotozellen ausgestattet, die zuverlässig registrieren, daß Holz in den Sensor gelangt, sich im Sensor befindet und den Sensor wieder verläßt.

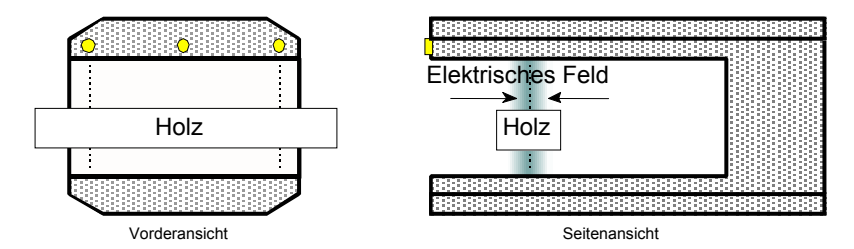

Bild 3 FMI Holzfeuchtesensor für Längsmessung "Kern"

## **1.2.3 FMI-Holzfeuchtesensor für Längsmessung "KVH"**

Die Bezeichnun "KVH" steht für Konstruktionsvollholz. Dieses FMI-Holzfeuchtemeßgerät ist geeignet für Holz mit einer Dicke von 50 - 150mm. Er mißt den Feuchtegrad auf der gesamten Holzlänge in einer Breite von circa 15 cm. Hierzu wird das Holz in Längsrichtung durch den Sensor geführt. Die Durchfuhr des Holzes durch den Sensor darf nicht behindert werden. Positionsänderungen des Holzes in der Höhe und Breite haben praktisch keinen Einfluß auf die Messung der Holzfeuchte. Bei der Längsmessung "Kern" muß das Holz durch die Sensormitte geführt werden. Der Sensor ist mit zwei Fotozellen ausgestattet, die zuverlässig registrieren, daß Holz in den Sensor gelangt, sich im Sensor befindet und den Sensor wieder.

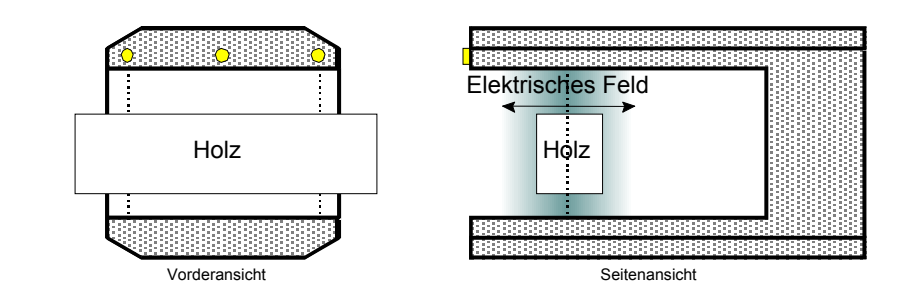

Bild 4 FMI Holzfeuchtesensor für Längsmessung "KVH"

#### **1.2.4 FMI-Holzfeuchtesensor für Quermessung "X400 UND X600"**

Dieser FMI-Holzfeuchtesensor ist geeignet für Holz mit einer Dicke von circa 10 - 150mm. Er mißt den Feuchtegrad auf einer Breite von 4 cm über die gesamte Sensorlänge. Hierzu wird das Holz in Querrichtung über den Sensor geführt. Die Transport des Holzes über den Sensor darf nicht behindert werden. Schwankungen in der Holzhöhe beeinflussen die Messung der Holzfeuchte, daher muß gegebenenfalls eine Oberführung angebracht werden. Der Sensor ist mit einer Fotozelle ausgestattet, die zuverlässig registriert, daß sich Holz über den Sensor bewegt.

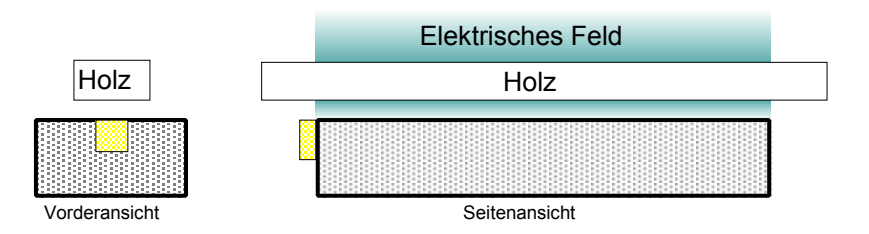

Bild 5 FMI Holzfeuchtesensor für Quermessung

Der Feuchtegrad des Holzes wird über die Länge von circa 400 mm oder 600 mm gemessen. Falls der Feuchtegrad über eine größere Länge bestimmt werden soll, müssen mehrere Sensoren aneinander gekoppelt werden. Es können bis zu 3 Sensoren von der Ausführung X400 oder X600 aneinander gekoppelt werden. Jeder Sensor mißt dann den Feuchtegrad des Holzbereiches, der sich über dem Sensor befindet. Anschließend werden im Auswerteelektronik der durchschnittliche, maximale und minimale Feuchtegrad errechnet. Die Fotozelle an jedem Sensor bestimmt die aktiven Sensoren. Der Sensor ist so zu einzubauen, daß die Fotozelle einen gewissen Abstand zum Anschlag einhält. Auf diese Weise wird gewährleistet, daß die Fotozelle nur Holz erfaßt, wenn der gesamte Sensor bedeckt ist.

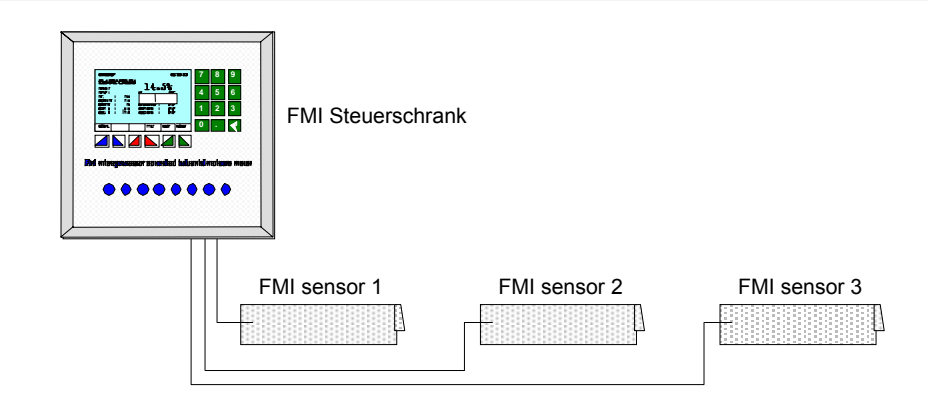

Bild 6 FMI Holzfeuchtemessung für Quermessung mit 3 Sensoren

# **2 Bedienung**

Die folgenden Anleitungen beschreiben die Bedienung des FMI-Industrie-Holzfeuchtemeßgeräts.

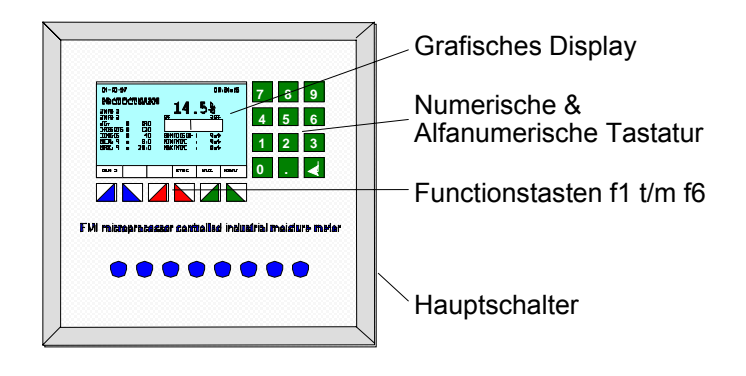

Bild 7 FMI Holzfeuchtemessung für Quermessung mit 3 Sensoren

## *2.1 Hauptschalter*

Mit dem Hauptschalter wird das FMI-System ein- und ausgeschaltet. Zwischen dem Schalter und der Netzanschlußbuchse befinden sich zwei Sicherungen, die das Gerät vor Kurzschluß und Ûberlastung schützen.

## *2.2 Tasten*

Auf der Frontplatte des Auswerteelektroniks befindet sich eine Folientastatur mit 18 Tasten und einem LCD-Graphikbildschirm mit Hintergrundbeleuchtung. Vom LCD-Bildschirm können sämtliche Informationen zu Status und Einstellungen des FMI-Systems abgelesen werden. Die jeweilige Zuordnung der Tasten ist je nach ausgewählter Bildschirmanzeige in folgende Gruppen gegliedert: Funktions-, Cursor- , numerische und alphanumerische Tasten und die Enter-Taste.

## **2.2.1 Funktions- und Cursortasten**

Die Tasten F1 bis F6 auf der Auswerteelektronik sind Funktions- und Cursortasten, deren Funktion von der jeweiligen Anzeige im Display abhängt. Das Kapitel "Übersicht Tastenzuordnung" enthält eine Tabelle mit der Bedeutung der Funktionstasten.

## **2.2.2 Numerische und alphanumerische Tasten**

Die Tasten 0 bis 9 auf der Auswerteelektronik sind sowohl numerische als auch alphanumerische Tasten.

Die numerischen Tasten werden zur Eingabe von Zahlen verwendet. Die alphanumerischen Tasten werden zur Eingabe von Zahlen und Buchstaben verwendet. Die Zahlen und Buchstaben können durch schnelles mehrmaliges Betätigen der entsprechenden Taste wiedergegeben werden. Das Kapitel "Übersicht Tastenzuordnung" enthält eine Tabelle mit der Bedeutung der numerischen und alphanumerischen Tasten.

### **2.2.3 Enter-Taste**

Die Enter-Taste hat die gleiche Bedeutung wie die OK-Taste bei den Funktionstasten. Das Kapitel "Übersicht Tastenzuordnung" enthält eine Tabelle mit der Bedeutung der Enter-Taste.

#### **2.2.4 Allgemeines**

Nach Betätigung einer Taste kommuniziert die FMI-Auswerteelektronik mit dem FMI-Sensor; alle Einstellungen werden überprüft. In dieser Zeit nimmt die FMI-Auswerteelektronik keine Tastenbetätigungen an. Die Meßbildanzeige und die Bezugsblockmessung zeigen dann statt des Feuchtegrads in Prozent, "--,-%" an.

### *2.3 Abbildungen*

In dieser Bedienungsanleitung erscheinen zahlreiche Abbildungen des LCD-Displays. Selbstverständlich handelt es sich hierbei lediglich um Beispiele. Die Werte in der Praxis sind von Fall zu Fall verschieden.

# **3 Übersicht der Tastenzuordnung**

Dieses Kapitel enthält eine Erläuterung der Bedeutung der Tasten auf dem Auswerteelektronik des FMI-Systems.

## *3.1 Funktionstasten*

Die Funktionstasten werden im Display wiedergegeben. Ihre Bedeutung wird in der folgenden Tabelle erläutert.

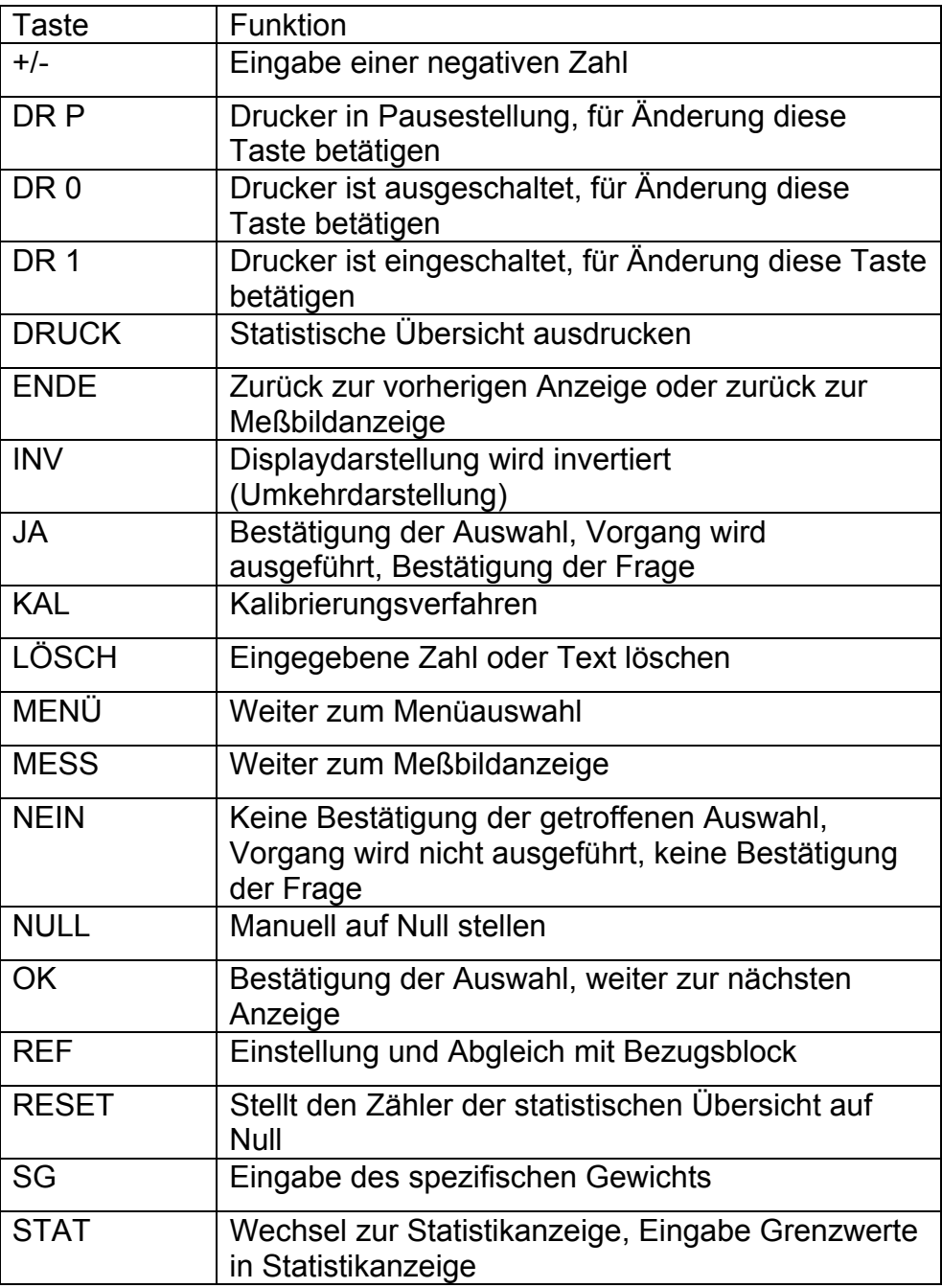

#### **Cursortasten**

Die Cursortasten werden im Display angezeigt. Ihre Bedeutung wird in der folgenden Tabelle erläutert.

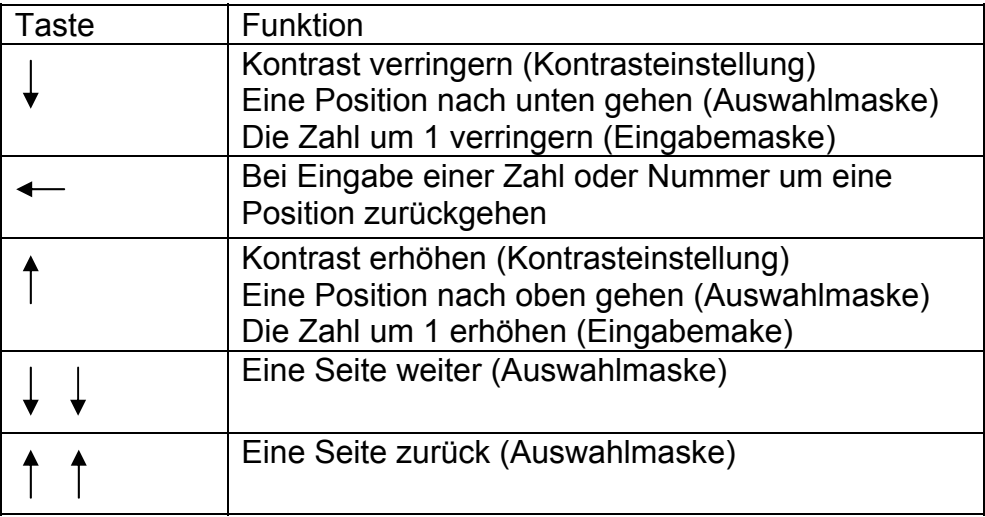

### *3.2 Numerische und alphanumerische Tasten*

Die numerischen und alphanumerischen Tasten befinden sich neben dem Display. Ihre Bedeutung wird in der folgenden Tabelle erläutert.

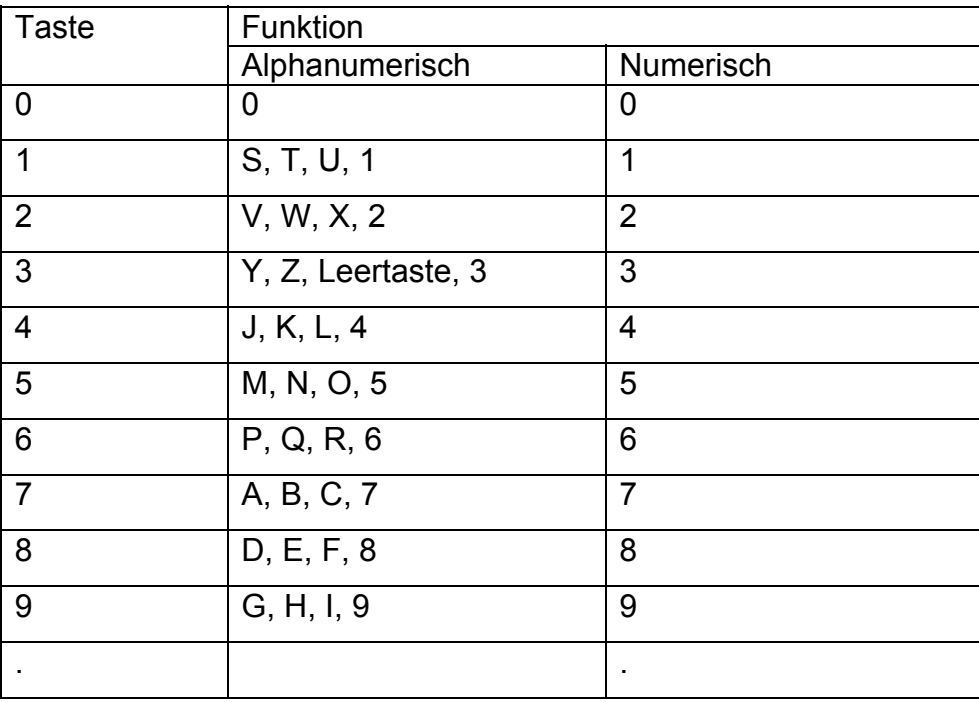

## *3.3 Spezielle Schriftzeichen*

Die Eingabe von speziellen Schriftzeichen in die Felder "Holzname" und "Information 1 bzw 2" erfolgt durch das Drücken der Pfeil-Tasten anstelle der alphanumerischen Tasten.

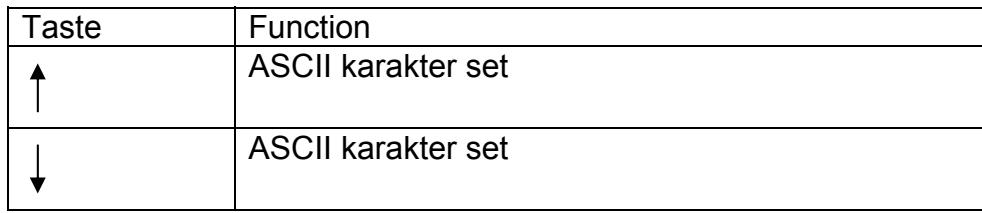

## *3.4 Enter-Taste*

Die Enter-Taste befindet sich neben dem Bildschirm. Ihre Bedeutung wird in der folgenden Tabelle erläutert.

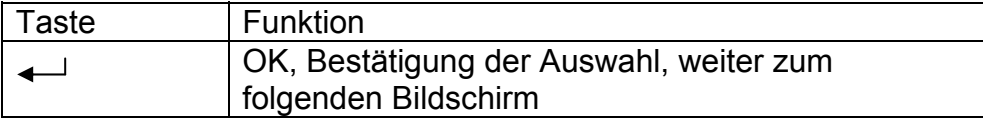

## **4 Auswerteelektronik**

Das Kernstück des FMI-Systems ist die Auswerteelektronik mit Graphik-Display und Tastatur.

Die Funktionstasten F1 bis F6 sind sogenannte softwaregesteuerte Tasten, deren Funktion im Display abgelesen werden kann. Eine Beschreibung mit Erläuterung der Funktionstasten befindet sich in Tabellenform im Kapitel "Übersicht Tastenzuordnung".

## *4.1 Einschalten*

Bei Einschalten des FMI-Systems erscheint für circa 0,5 Sekunden die Startanzeige.

Die Startanzeige dient zur Kontrolle und Einstellung des Kontrasts des Graphik-Diplays. Angezeigt werden hier auch die Seriennummer und die Version von Hardund Software der Auswerteelektronik.

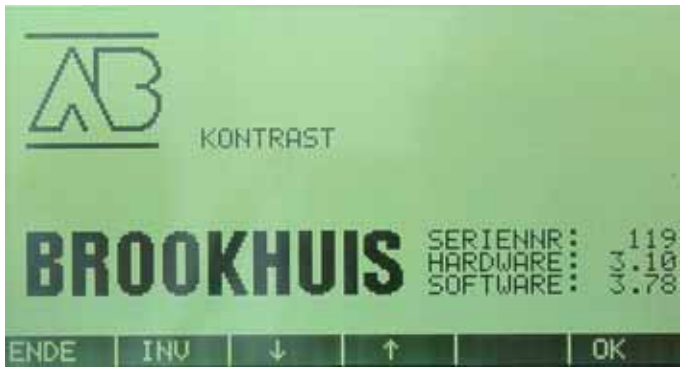

Bild 8 Startanzeige

## *4.2 Messung*

Das FMI-System mißt kontinuierlich den Feuchtegrad des Holzes, das sich zwischen (Längsmessung) oder über (Quermessung) den Sensorplatten befindet.

Das FMI-System berechnet automatisch den durchschnittlichen Feuchtegrad, wenn das Holz den Sensor verläßt. Bei einem Sensor des Typs "Längsmessung" oder mehreren angeschlossenen Sensoren des Typs "Quermessung" berechnet das FMI-System auch den Maximal- und Minimal-Feuchtegrad des Holzes.

## **4.2.1 Meßbildanzeige "MESS"**

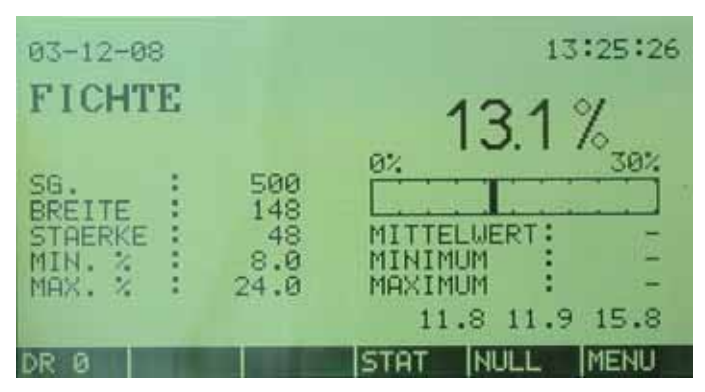

Bild 9 Messbildanzeige

Die Meßbildanzeige ist die grundsätzliche Anzeige des FMI-Systems. Es ist die erste Anzeige, die nach der Startanzeige folgt. In der Meßbildanzeige werden alle wichtigen Informationen der kontaktfreien Messung des Holzfeuchtegrads dargestellt.

- Der digital angegebene Feuchtegehalt ist der aktuelle Feuchtewert (Display Anzeige = 0) oder das Resultat der Messung (Display Anzeige = 1)
- Das analoge Balkendiagramm zeigt immer den aktuellen Feuchtewert vom Sensor an.
- Die Messung ist nur korrekt wenn bei Längsmessung eine gewisse Länge oder bei Quermessung eine gewisse Breite nicht unterschritten wird.
- Der Mittelwert wird nur angezeigt, wenn die Messung korrekt ausgeführt wurde.
- Der minimale und maximale Feuchtegehalt wird nur angezeigt, wenn die Messung korrekt ausgeführt wurde und es sich um den Typ "Längsmessung" oder "Quermessung" mit mehreren Sensoren handelt.
- Die Textfelder mit dem Inhalt "PRODUKTNAME", "INFO 1", und "INFO 2" und die Werte für SPEZIFISCHES GEWICHT, BREITE, HÖHE, MIN. % und MAX. % sind Beispiele, und informieren über das aktuelle Produktprogramm.
- Wenn ein Produktprogramm nicht kalibriert ist, wird die Meldung "KEINE KALIBRIERUNG" angezeigt.
- Wenn ein Produktprogramm noch nicht kalibriert ist, wird die Meldung "OFFLINE MESSUNG" angezeigt.
- Für das FMI-SYSTEM Ausführung Längsmessung gibt es die normale und die FMPA-konforme Meßmethode. Bei der FMPA-Methode wird der Feuchtegehalt nur über 20cm bestimmt, wohingegen die normale Methode über die gesamte Holzlänge misst.

### **4.2.2 Statistikanzeige "STAT"**

Die Statistikanzeige zeigt eine Übersicht der gemessenen Feuchtewerte des Holzes. Diese Daten können ausgedruckt werden. Die statistische Übersicht ermöglicht einen schnellen Überblick über den Feuchtegrad eines Holzpostens.

| 08            |                      | ø  | и              |
|---------------|----------------------|----|----------------|
| 08-09         |                      | Б  |                |
| $9 - 10$<br>и |                      | ø  | Ø              |
| $\nu -$       |                      | 13 |                |
|               |                      | 25 | $\overline{2}$ |
| 4             |                      | ø  | Ø              |
| $14 - 16$     |                      | 50 | 4              |
| $16 - 18$     |                      | ø  | ø              |
| $18 - 20$     |                      | ø  | Ø              |
| 20            |                      | Ø  | ā              |
| MW            | 2<br>13.0<br>TD<br>5 | Σ  | s              |
| R<br>ø        | RESET<br>SS<br>RUCK  |    |                |

Bild 10 Statistikanzeige

Die Statistikanzeige liefert folgende Informationen:

- AVG ist der durchschnittliche Feuchtegrad, berechnet aus allen bis zu diesem Zeitpunkt () korrekt ausgeführten Feuchte-messungen, in unserem Beispiel 13.
- STD ist die Standardabweichung, berechnet aus allen bis zu diesem Zeitpunkt () korrekt ausgeführten Feuchtemessungen, in unserem Beispiel 2,7.
- ist die Summe aller Messungen (korrekt oder nicht korrekt), in unserem Beispiel 8.
- Nicht korrekte Messungen werden mit 0% erfaßt.
- Ausgehend von der Gesamtsumme wird die Anzahl und der Prozentsatz für jedes Feuchtniveau angegeben.

### **4.2.3 Nullabgleich "NULL"**

Mit Hilfe des Nullabgleichs können Einflüsse durch veränderte

Umgebungsbedingungen zum Beispiel Sägemehl auf dem Sensor oder starke Änderungen der relativen Luftfeuchtigkeit ausgeglichen werden. Wird "Null" gewählt, folgt die Frage, ob sich auch tatsächlich kein Holz im oder auf dem Sensor befindet.

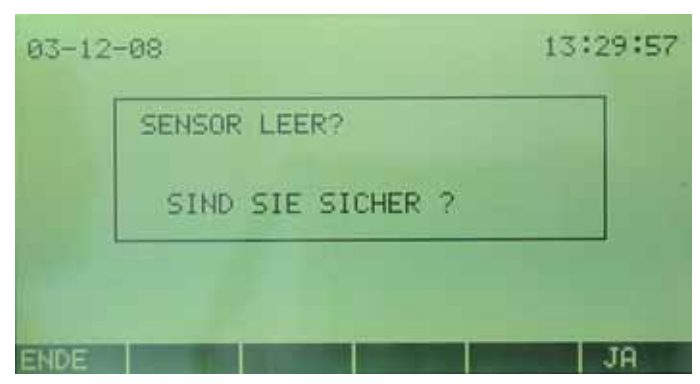

Bild 11 Nullabgleich

Wird anschließend "Ja" betätigt, jedoch sind die Fotozellen auf dem FMI-Sensor noch mit Holz oder Sägemehl bedeckt, erscheint die folgende Anzeige:

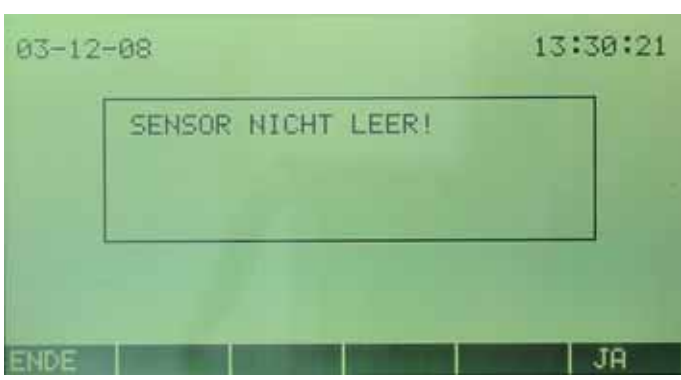

Bild 12 Hole Holz aus Sensor

Sobald die Fotozellen kein Holz oder Sägemehl mehr erfassen, wird nach betätigen der "JA" Taste automatisch auf Null gestellt.

Auf Null setzen:

• Der digitale Eingang "NULL extern"ermöglicht es auch automatisch auf Null zu stellen. Wenn sich in diesem Moment aber Holz in oder auf dem Sensor befindet, wird keine Nullung durchgeführt und die Anzeige wechselt zur Meßbildanzeige.

#### *4.3 Menü auswahl "MENU"*

Mit dem Aufruf der Menüfunktion erfolgt der Zugang in den Einstellbereich. Dies sind im einzelnen:

- Produkteinstellungen
- Grundeinstellungen
- Abgleich Bezugsblock
- Geheimcode

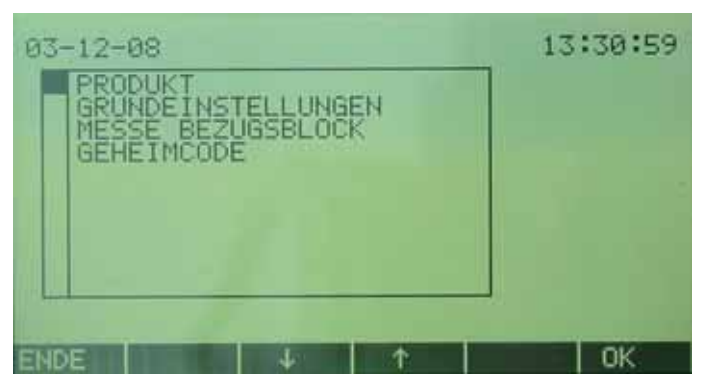

Bild 13 Menüauswahl

#### **4.3.1 Menü Produkteinstellungen**

Mit der Auswahl "Produkt" werden alle Einstellungen im Zusammenhang mit den Produktprogrammen vorgenommen. Dies sind im einzelnen:

- Produkt wählen
- Produkt neu erstellen
- Produkt ändern
- Produkt löschen
- Produkt speichern unter

#### • Produktdaten ausdrucken

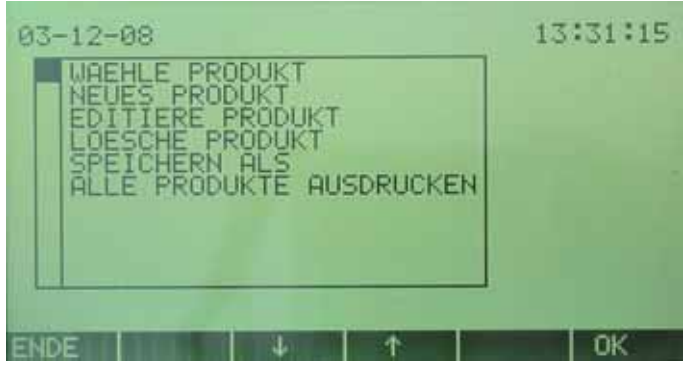

Bild 14 Menu Produkteinstellungen

#### 4.3.1.1 Produktwahl

Wenn die Nummer des gewünschten Produktprogrammes bekannt ist, kann diese mit Hilfe des Tastefeldes direkt eingegeben werden, oder das Produkt wird mit den Pfeiltasten aus der Liste gewählt. Wird bei anderen Menüfunktionen die Produktwahl benötigt, kann diese immer per Programmnummer oder Cursortaste erfolgen ohne das in der Bedienungsanleitung darauf speziell verwiesen wird. Es können nur gespeicherte Programme aufgerufen werden.

| $03 - 12 - 08$                                       |                  | 13:31:48                  |
|------------------------------------------------------|------------------|---------------------------|
| <b><i>UREHLE PRODUKT</i></b>                         |                  |                           |
| FS ORIVES<br><b>SPRUCE</b><br>2<br><b>MANOC-ACCE</b> | 48*148<br>46*155 | $\frac{8.824.8}{5.817.8}$ |
| LL<br><b>ENDE</b>                                    |                  |                           |

Bild 15 Wähle Produktnummer

In der Anzeige "Produktwahl" erscheint folgendes für jede Produktzeile:

- Nummer und Name des Produktprogramms
- Höhe und Breite des zu messenden Holzes
- Minimaler und maximaler Feuchtegrad

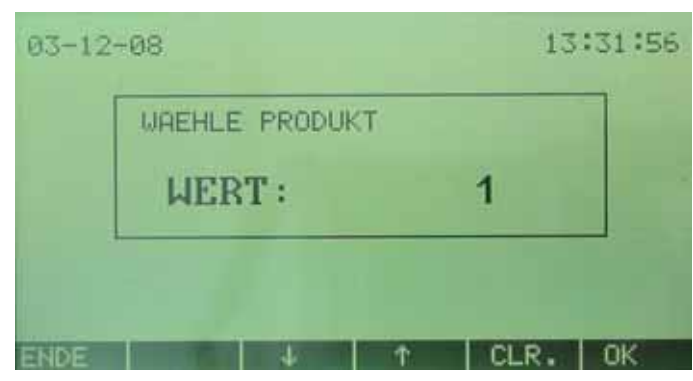

Bild 16 Wähle Produkt

Das gewählte Produktprogramm wird durch Betätigung der OK-Taste aktiviert. Zur Kontrolle werden anschließend alle Informationen zum gewählten Produkt angezeigt.

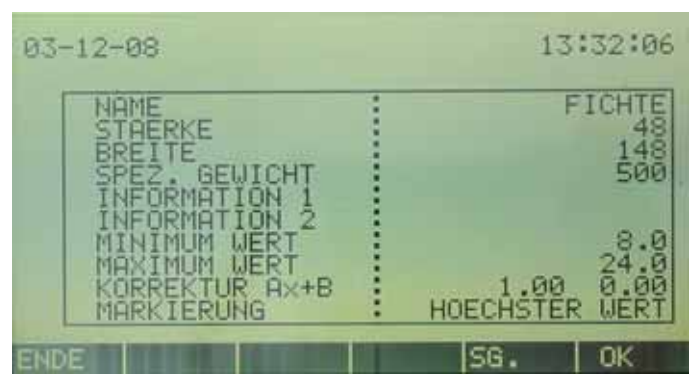

Bild 17 Daten des gewählten Produkts

- Falls das gewählte Produktprogramm falsch war, kann die Ende-Taste betätigt werden, um zur Produktwahlanzeige zurückzukehren.
- Falls der Holzposten ein anderes spezifisches Gewicht als das kalibrierte Produktprogramm hat, kann mit der SG-Taste das spezifische Gewicht angepaßt werden. Die Korrektur nach dem neu eingestellten spezifischen Gewicht findet anschließend vollautomatisch statt. Der neu eingestellte Wert für das spezifische Gewicht gilt, solange das gewählte Produktprogramm aktiv ist. Das kalibrierte Produktprogramm bleibt somit unverändert.

#### 4.3.1.2 Neues Produkt

Wenn "Neues Produkt" gewählt wird, springt der Cursor automatisch zur nächstfolgenden Produktnummer, die noch nicht belegt ist. Das Verfahren zur Programmierung eines neuen Produktprogramms wird im Anhang "Produktprogramme" erläutert.

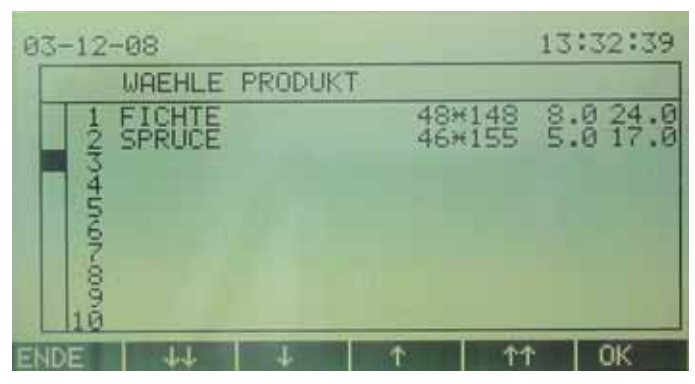

Bild 18 Neues Produkt

#### 4.3.1.3 Produkt ändern

Falls ein Produktprogramm geändert werden muß, da beispielsweise das Maß oder der Name nicht stimmen, eine neue Kalibrierung erfolgen muß oder aus einem anderen Grund eine Änderung erforderlich wird, kann die Option "Produkt ändern" gewählt werden. Anschließend wird mit den Cursortasten das Produktprogramm gewählt, das geändert werden muß.

| $03 - 12 - 08$                   |                  | 13:33:51                                           |
|----------------------------------|------------------|----------------------------------------------------|
| WAEHLE PRODUKT                   |                  |                                                    |
| <b>ESTORY E</b><br>SPRUCE<br>525 | 48*148<br>46*155 | $\frac{8.8}{5.8}$ $\frac{24}{17}$ :<br><b>24.0</b> |
| ស៊                               |                  |                                                    |
| LJ.<br><b>ENDE</b>               |                  |                                                    |

Bild 19 Ändere Produkt

Das gewählte Produktprogramm wird durch Betätigung der OK-Taste aktiviert. Anschließend werden sämtliche Informationen zum gewählten Produktprogramm angezeigt. Jeder einzelne Parameter kann hier geändert werden. Das Verfahren zur Änderung eines Produktprogramms wird im Anhang "Produktprogramme" erläutert.

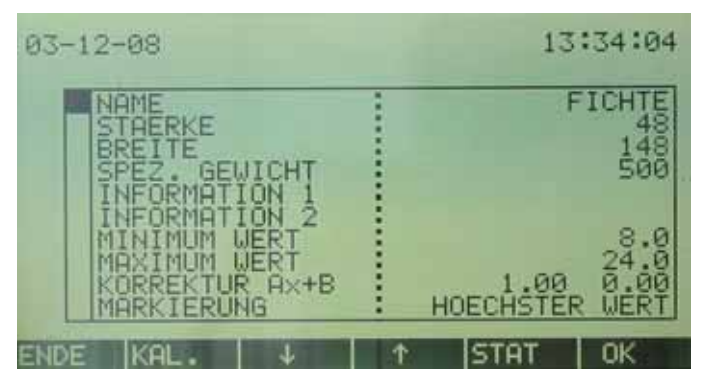

Bild 20 Übersicht Produkt ändern

#### 4.3.1.4 Produkt löschen

Ist ein Produkt nicht mehr erforderlich, kann es aus der Liste der gespeicherten Produktprogramme gelöscht werden. Das zu löschende Produktprogramm, wird direkt mit mit den Cursortasten ausgewählt.

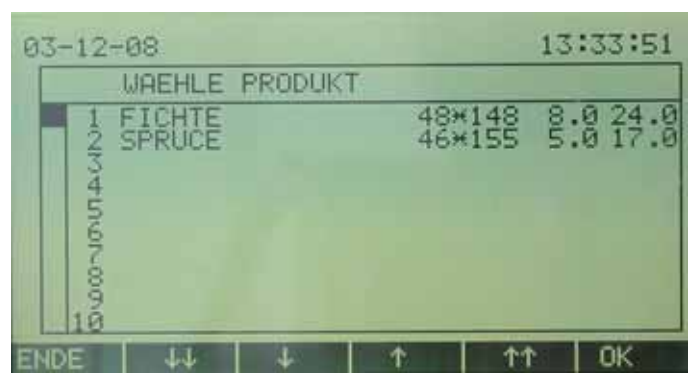

Bild 21 Lösche Produkt

Das gewählte Produktprogramm wird durch Betätigung der OK-Taste aktiviert. Bevor das FMI-System das gewählte Produktprogramm tatsächlich löscht, wird um Bestätigung gebeten. Drücken Sie die Funktionstaste "JA" zum Löschen oder "NEIN" zum Abbruch des Löschvorganges.

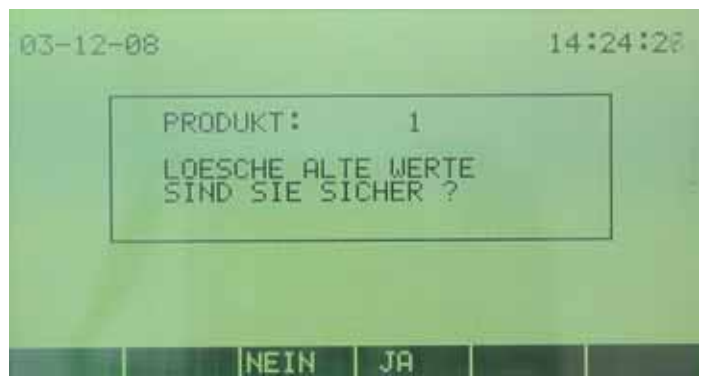

Bild 22 Löschen OK?

#### 4.3.1.5 Produkt speichern unter

Ein bestehendes Produkt kann kopiert und anschließend unter einer neuen Nummer abgespeichert werden. Als erstes wird das zu kopierende Programm ausgewählt.

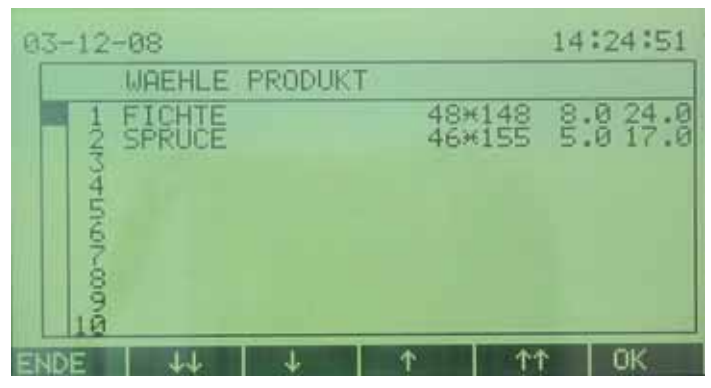

Bild 23 Wähle Produkt

Mit der "OK"- oder "ENTER"-Taste wird die Auswahl bestätigt. Als nächstes muß eine neue Produktnummer festgelegt werden. Die Eingabe kann als Zahl oder mit den Pfeiltasten in der Produktwahlliste erfolgen

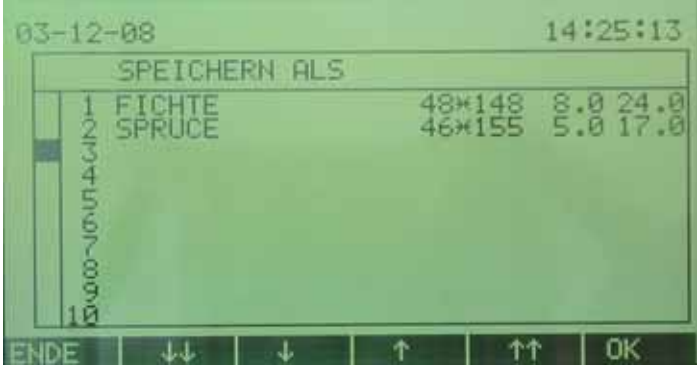

Bild 24 Produkt speichern als

Anschließend gibt es die Möglichkeit den Produktnamen zu wechseln. In der Anzeige erscheint der alte Name als Vorschlag. Mit der "OK"- oder "ENTER"-Taste wird die Eingabe bestätigt.

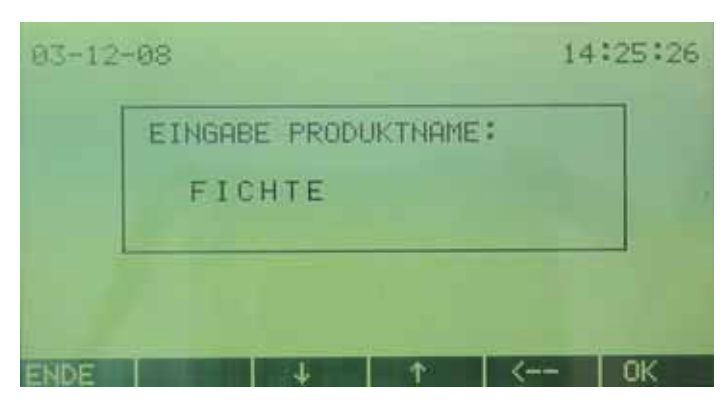

Bild 25 Eingabe Produktname

Bevor das neue Produkt gespeichert wird, muß die Entscheidung nocheinmal bestätigt werden.

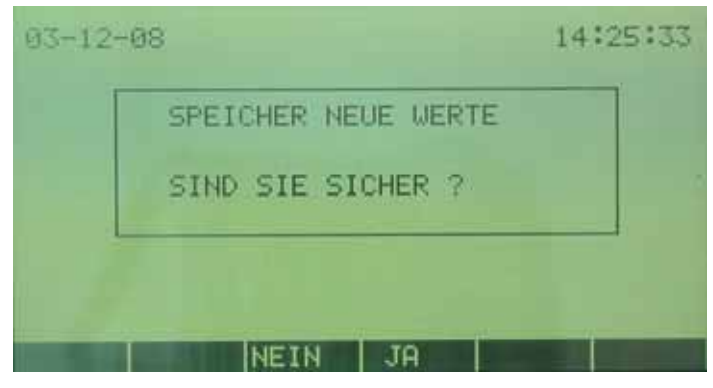

Bild 26 Speicher neue Werte

#### 4.3.1.6 Alle Produkte ausdrucken

Mit der Funktion "Alle Produkte ausdrucken" werden die gespeicherten Produktprogramme mit den jeweiligen Einstellungen vollständig auf einem angeschlossenen Drucker ausgedruckt.

#### **4.3.2 Menü Grundeinstellungen**

Die Menüpunkte in den Grundeinstellungen definieren die Arbeitsweise des FMI-Systems.

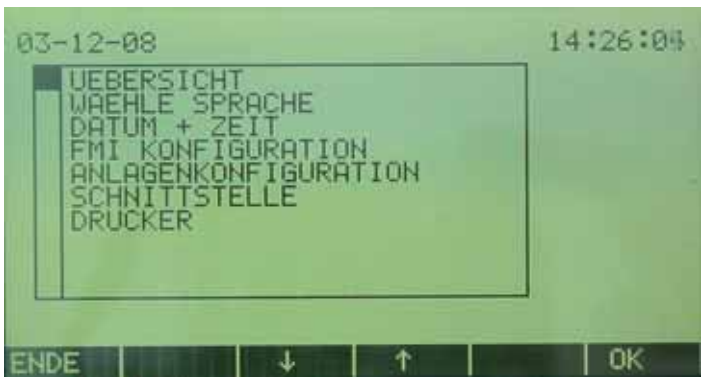

Bild 27 Grundeinstellungen

• Der Menüpunkt "Drucker" wird nur angezeigt, wenn diese Funktion für die Schnittstelle eingestellt wurde.

#### 4.3.2.1 Übersicht

"Übersicht" gibt die eingestellten Grundeinstellungen wieder. Diese Einstellungen können durch Auswahl des entsprechenden Feldes mit den Cursortasten und der anschließenden Betätigung der OK-Taste geändert werden.

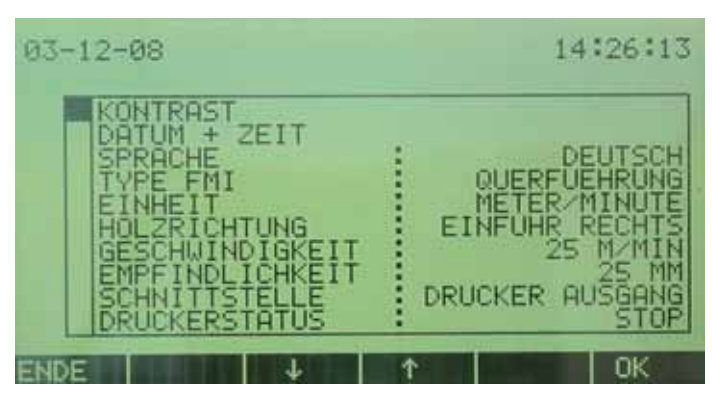

Bild 28 Übersicht Grundeinstellungen

#### 4.3.2.2 Sprache

Mit "Sprache" wird die Bediensprache des FMI-Gerätes festgelegt. Je nach Ausführung des FMI-Modells können mehrere Sprachen gewählt werden.

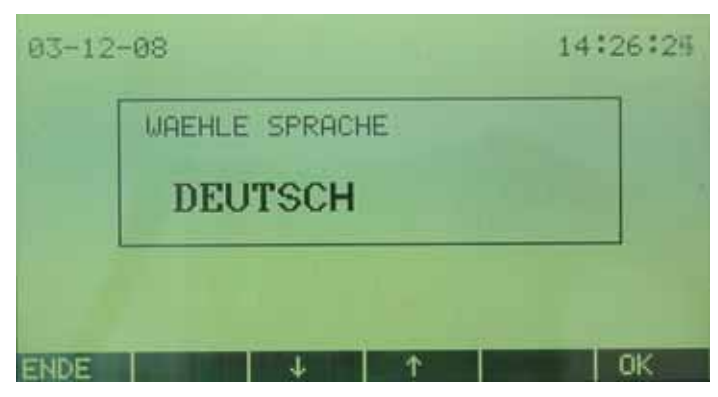

Bild 29 Wähle Sprache

#### 4.3.2.4 Datum + Zeit

Mit "Datum + Zeit" wird die Uhr des FMI-Systems eingestellt.

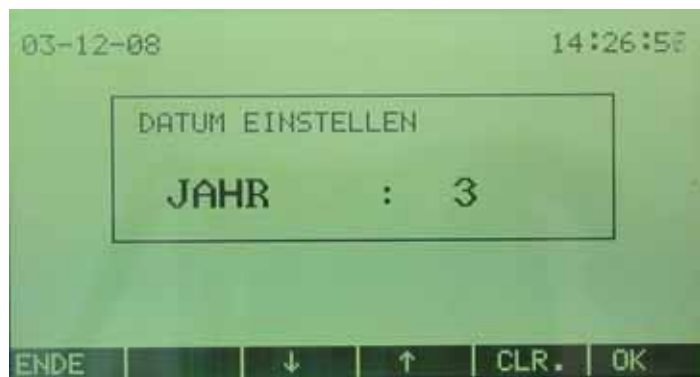

Bild 30 Einstellen Datum und Zeit

• Nach der Einstellung der Jahreszahl folgen die Einstellungen für Monat, Tag, Stunden, Minuten, Sekunden und Datumsformat.

4.3.2.5 FMI-Konfiguration

Unter "FMI-Konfiguration" werden folgende Punkte festgelegt:

- Einstellung des Bildschirmkontrastes
- Informationen über Stand von Hard- und Software
- Anzeigemodus für die Meßwerte
- Arbeitsweise des Alarmausganges

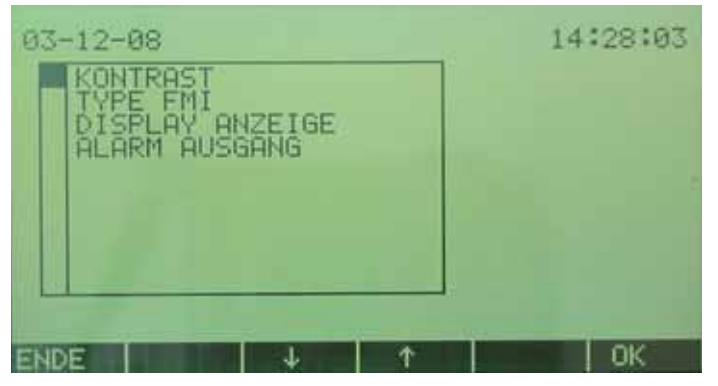

Bild 31 FMI Konfigurationsanzeige

#### **Contrast**

Mit den Pfeiltasten kann der Kontrast des Displays geändert werden, die "INV"-Taste invertiert die Grafikdarstellung.

In der Kontrasteinstellung werden zusätzlich folgende Informationen angegeben:

- Seriennummer der Auswerteelektronik
- Hardware-Version der Auswerteelektronik
- Software-Version der Auswerteelektronik

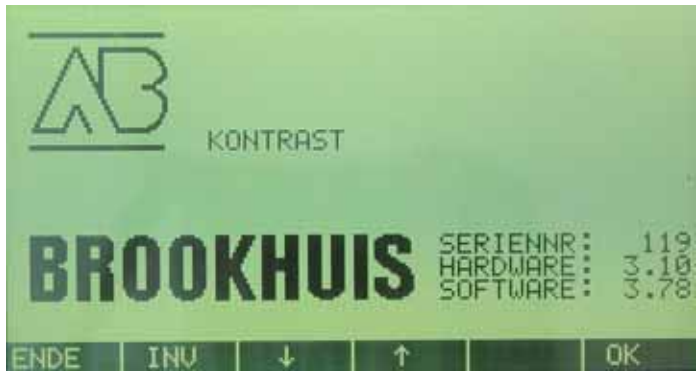

Bild 32 Kontrast

#### 4.3.2.6 Typ FMI

Unter "FMI-Typ" werden folgende Informationen ausgegeben:

- Seriennummer des Sensors
- Hardware-Version des Sensors
- Software-Version des Sensors
- Sensormodell; Längs- oder Quermessung

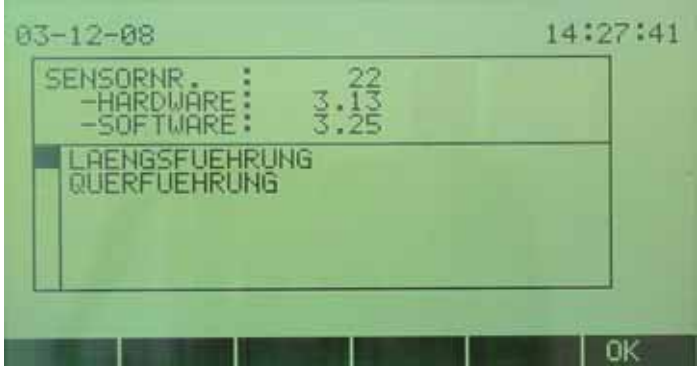

Bild 33 FMI Konfiguration

#### 4.3.2.7 Anzeigemodus

Mit "Anzeigemodus" wird die Art der Meßwertanzeige im Display festgelegt.

- Kontinuierliche Anzeige des gemessenen Feuchtewertes
- Anzeige des Ergebnisses der Feuchtemessung in Abhängigkeit der eingestellten Markierungsmethode im Produktprogramm. Es kann sich dabei um den Durchschnitts- oder Spitzenwert handeln.

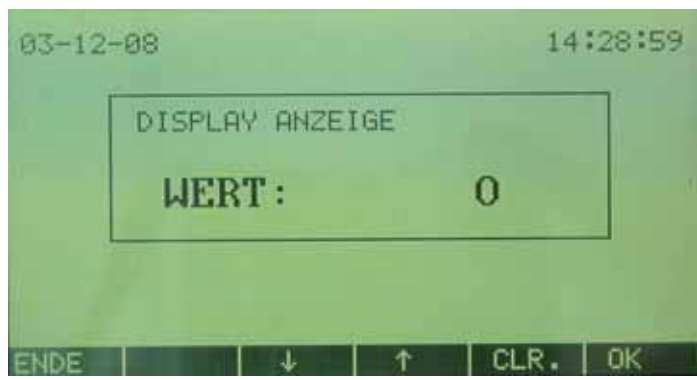

Bild 34 Anzeigemodus

#### 4.3.2.8 Alarmausgang

Die unter "Bretter" festgelegte Anzahl an Messungen, ausgehend von der letzten, wird immer mit dem Ergebnis zwischengespeichert (FIFO-Prinzip). Erreichen oder übersteigen die fehlerhaften Bretter im Speicher die unter Anzahl "Fehler" festgelegte Grenze, wird der Alarmausgang aktiviert. Der Ausgang wird automatisch zurückgesetzt wenn die Fehleranzahl die Grenze wieder unterschreitet.

Zuerst wird die Anzahl der zu kontrollierenden und dann der fehlerhaften Bretter, ab der das FMI-System alarmieren soll, eingegeben.

- Maximalwert "Bretter" = 100
- Maximalwert "Fehler" = 99

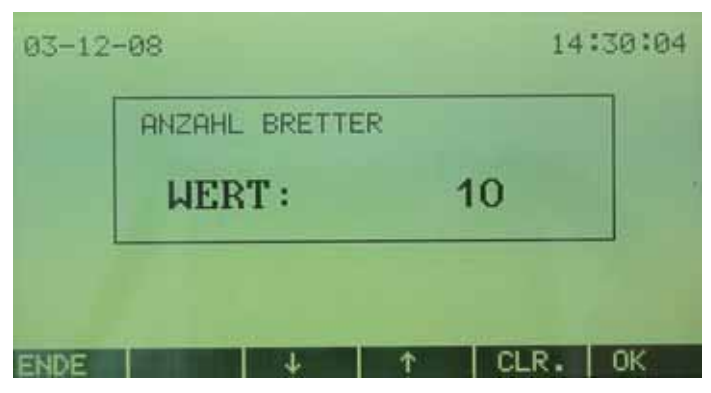

Bild 35 Alarm Ausgang - Bretter

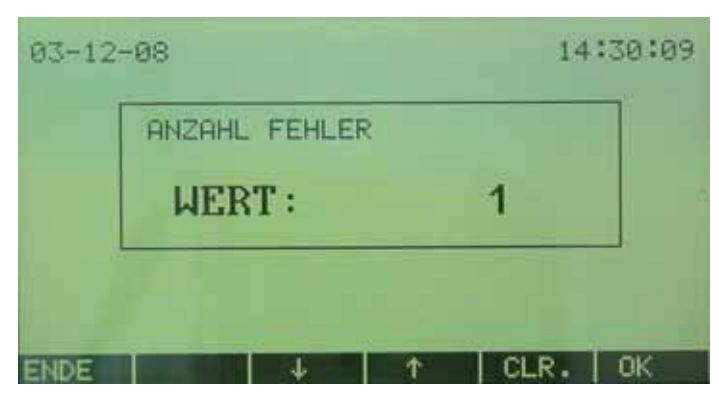

Bild 36 Alarm Ausgang - Fehler

#### 4.3.2.9 Anlagenkonfiguration

Unter "Anlagenkonfiguration" werden folgende Punkte definiert:

- Einheit zur Angabe der Holzgeschwindigkeit
- Richtung der Holzzufuhr in den Sensor
- Holzgeschwindigkeit
- Empfindlichkeit
- Ausdruck Systemeinstellungen
- Art der Meßmethode

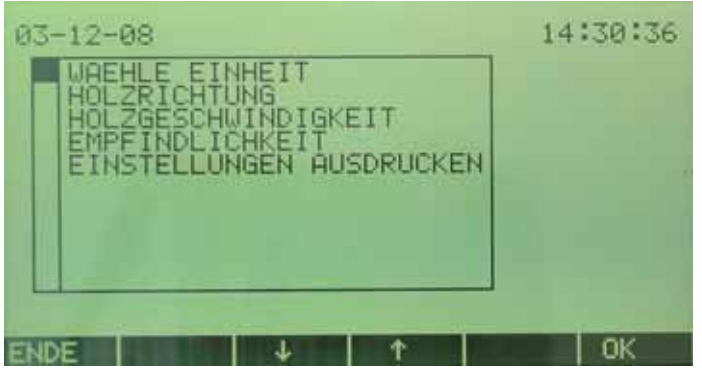

Bild 37Anlagenkonfiguration

### 4.3.2.10 Geschwindigkeitseinheit

Unter diesem Menüpunkt erfolgt die Auswahl von Meter/Minute oder Fuß/Minute zur Angabe der Holzgeschwindigkeit.

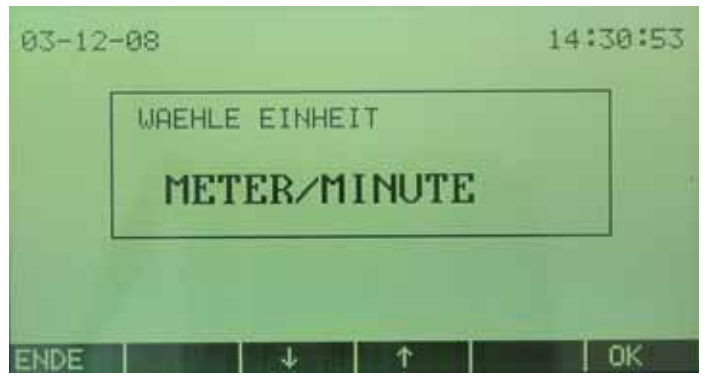

Bild 38 Einheit Fördergeschwindigkeit

### 4.3.2.11 Holzförderrichtung

Unter diesem Menüpunkt erfolgt die Auswahl der Holzförderrichtung, gesehen von der offenen Seite des Sensors.

Diese Einstellung hat nur Bedeutung bei der Ausführung "Längsmessung".

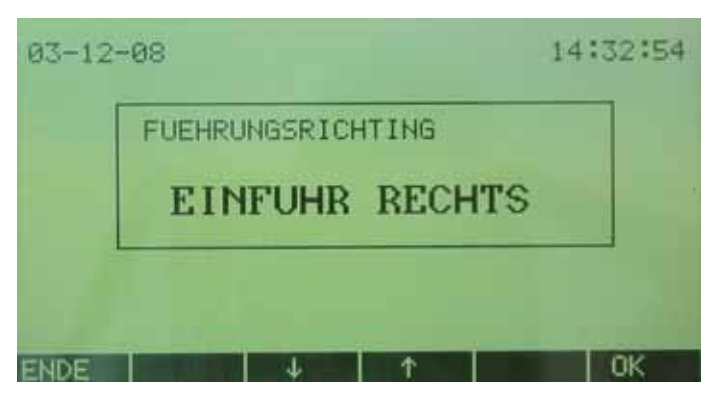

Bild 39 Förderrichtung vom Holz

### 4.3.2.12 Fördergeschwindigkeit

Unter diesem Menüpunkt erfolgt die Eingabe der Fördergeschwindigkeit mit der oben gewählten Einheit.

Allgemein:

- Die Markierlänge von zu nassem und zu trockenem Holz steht in Relation zur eingestellten Fördergeschwindigkeit.
- Die Empfindlichkeit der zu messenden Holzlänge steht in Relation zur eingestellten Fördergeschwindigkeit.
- Bei variabler Fördergeschwindigkeit wird die höchste praktisch mögliche Geschwindigkeit eingestellt.

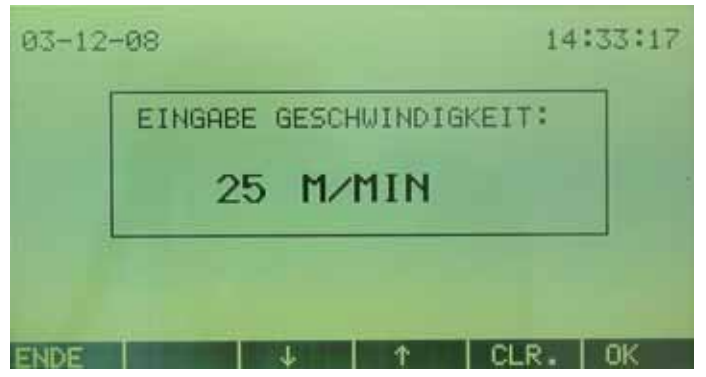

Bild 40 Einstellen Fördergeschwindigkeit

### 4.3.2.13 Empfindlichkeit

Mit der Angabe der Empfindlichkeit können Unregelmäßigkeiten im Holz wie Äste und Keilverzinkungen unterdrückt werden.

Die Empfindlichkeit ist die Länge (FMI-Längsmessung) oder Breite (FMI-Quermessung) über die das FMI-System den aktuellen Holzfeuchtewert berechnet. Wenn die Holzgeschwindigkeit schwankt, wird bei Empfindlichkeit die Länge eingegeben, über die bei der höchsten Holzgeschwindigkeit mindestens der aktuelle Meßwert berechnet werden muß. Der Wert für die Empfindlichkeit darf nicht höher als die halbe Holzlänge (Längsmessung) oder halbe Holzbreite (Quermessung) sein.

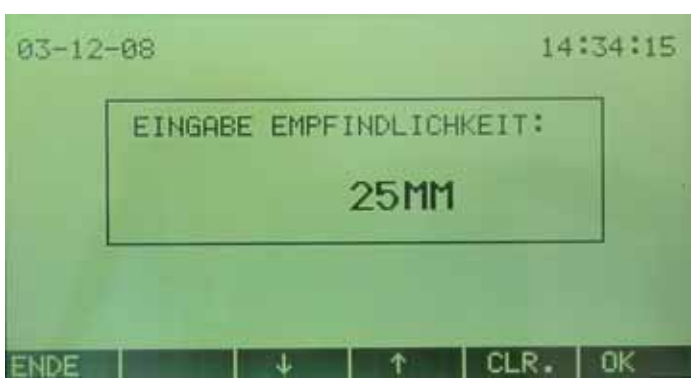

Bild 41 Einstellen Empfindlichkeit

#### 4.3.2.14 Ausdruck Systemdaten

Mit dieser Funktion werden die aktuellen Daten aus den Grundeinstellungen ausgedruckt.

Die Daten können nur gedruckt werden, wenn ein Drucker angeschlossen ist und die Druckfunktion für die serielle Schnittstelle gewählt ist.

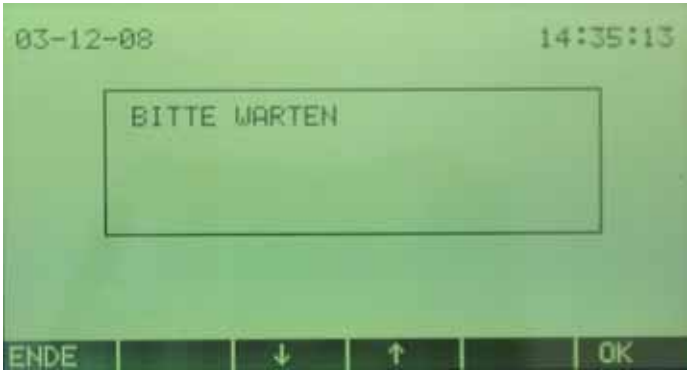

Bild 42 Bitte warten

#### 4.3.2.15 Auswahl Meßmethode

Die Meßmethode legt den Bereich aktiven Messung für die FMI-Längsmessung fest. Für den normalen Gebrauch steht diese Funktion auf NORMAL MODE, für Untersuchungs- und Vergleichsmessungen auf FMPAMODE.

Im FMPA MODE wird über eine Länge von 20cm gemessen. Die Messung wird im Abstand von 45 bis 65cm, ab der Position wenn beide Lichtschranken Holz erkennen, durchgeführt. Ist der Unterschied zwischen minimal und maximal gemessenen Feuchtewert größer als 0,6%, wird als gemittelter Wert 0,0% ausgegeben, da der Unterschied zu groß ist. Mit dieser Meßmethode ist der Bereich der Messung exakt festgelegt, so daß definierte Muster für die Darreprobe als Vergleich genommen werden können.

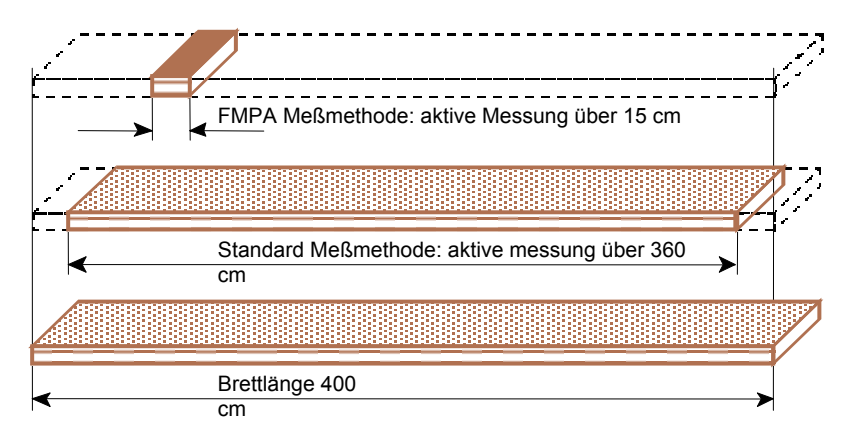

Bild 43 Mess methode

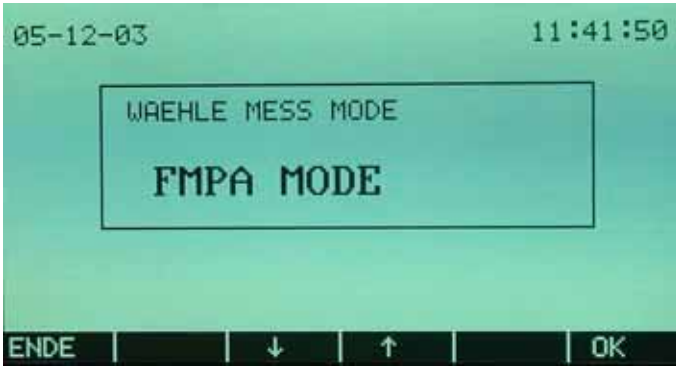

Bild 44 Mess mode

Für den Fall, daß der FMPA MODE gewählt ist, erfolgt ein Hinweis in der Meßbildanzeige unter der Angabedes Maximumwertes.

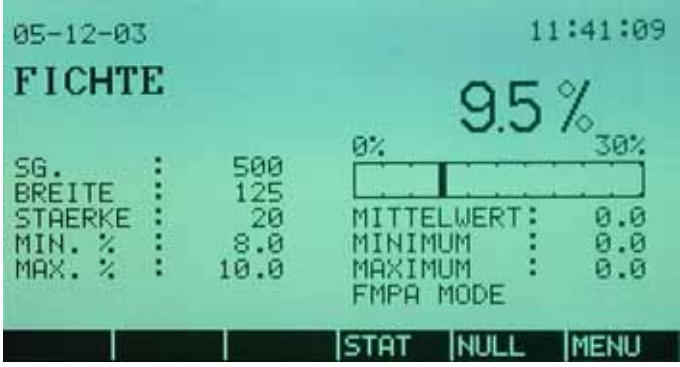

Bild 45 Wähle Produkt

Serielle Schnittstelle

Das FMI-System bietet die Möglichkeit, Daten an einen Drucker oder PC zu übermitteln. Die Auswahl erfolgt im Menü "Serielle Schnittstelle". Die Erklärung des Terminal Ausganges erfolgt in der Installationsanweisung.

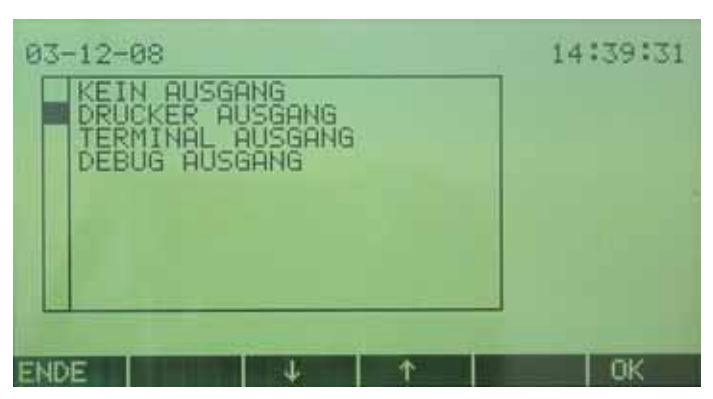

Bild 46 Wahl der Schnittstelle

#### 4.3.2.16 Drucker

Wenn die Schnittstelle für einen seriellen Drucker eingestellt ist, wird im Menüpunkt "Drucker" der Status der Druckersteuerung angezeigt. Auf Wunsch kann der Status mit den Cursortasten geändert werden.

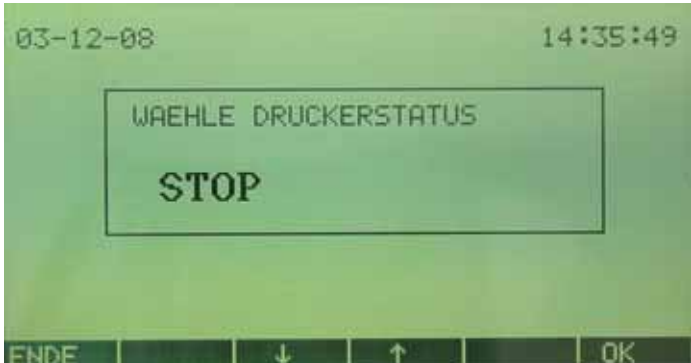

Bild 47 Drucker Einstellen

- Mit "PRN.1" wird angezeigt, daß das FMI als Registriereinrichtung funktioniert. Alle Einstellungen und Messungen werden dann automatisch gedruckt. Wird die Taste "DRUCK" in der Statistikanzeige gewählt, wird eine statistische Übersicht gedruckt.
- Bei "PRN.0" werden keine Daten gedruckt. Das FMI fungiert somit nicht als Registriereinrichtung. Wählt man nun die Taste "DRUCK" in der Statistikanzeige, wird das gewählte Produktprogramm mit einer statistischen Übersicht gedruckt.

#### **4.3.3 Referenzanzeige**

Um das FMI-System auf korrekte Funktion zu überprüfen, ist ein Bezugsblock erforderlich. Das FMI-System muß nach korrektem Einbau und erfolgtem Grundabgleich den gleichen Feuchtegrad anzeigen, der auch am Bezugsblock genannt wird.

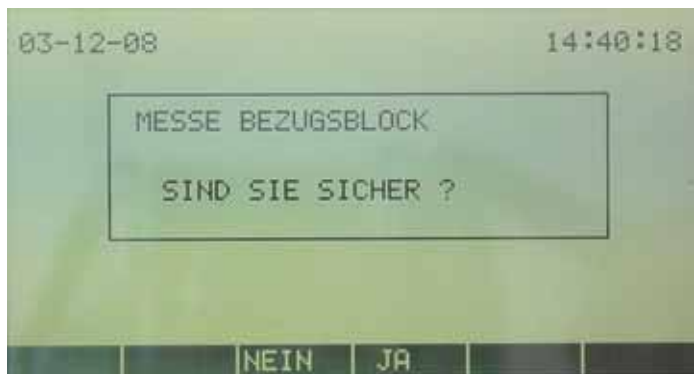

Bild 48 Bezugsblock messen

#### 4.3.3.1 Messung Bezugsblock

Die Referenzanzeige gleicht der Meßbildanzeige. Der wichtigste Unterschied ist die Funktionstaste "REF". Mit dieser Taste wird das FMI-System auf den Wert des Bezugsblocks eingestellt.

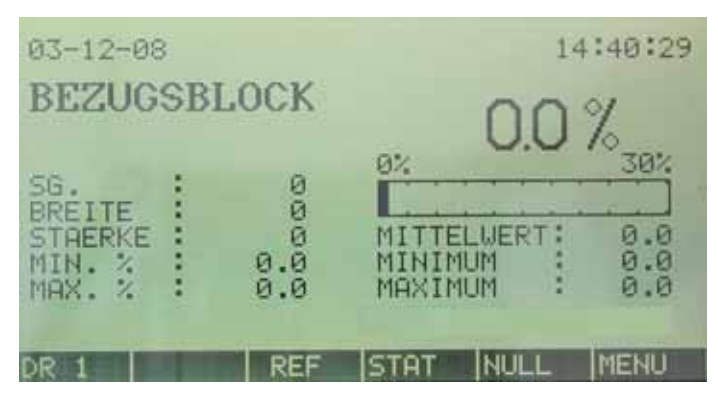

Bild 49 Referenzanzeige

Ohne Holz oder Bezugsblock in oder auf dem Sensor muß der Bezugsbildschirm 0,0% anzeigen. Mit Bezugsblock muß der Bildschirm einen mit dem auf dem Bezugsblock genanntem Wert übereinstimmenden Feuchtegrad anzeigen.

Das FMI wird während der Bezugsblockmessung automatisch auf den Anzeigemodus "0" eingestellt.

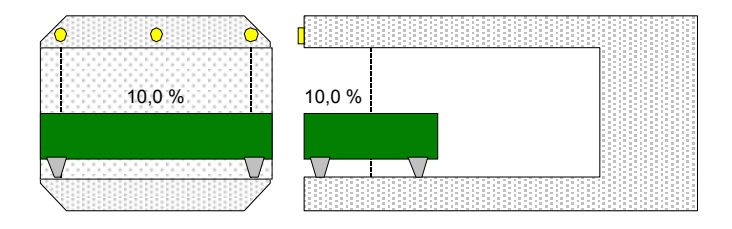

Bild 50 Plazierung Bezugsblock, Ausführung "Längsmessung"

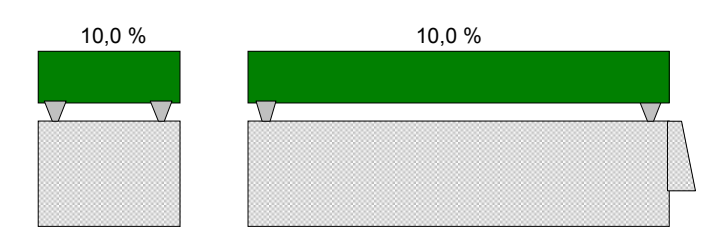

Bild 51 Plazierung Bezugsblock, Ausführung "Quermessung"

#### Genauigkeit:

- Die maximale Abweichung darf +/- 0,2% nicht überschreiten
- Das Gerät muß mindestens eine halbe Stunde eingeschaltet sein bevor die Messung durchgeführt wird, da ansonsten Kondensatbildung und Temperatureinflüsse zu einer Verfälschung der Meßergebnisse führen können.

#### 4.3.3.2 Grundabgleich mit dem Bezugsblock

Die Funktion wird mit der Betätigung der Funktionstaste "REF" gestartet. Ein Grundabgleich mit dem Bezugsblock kann eine Veränderung aller Produktprogramme zur Folge haben und sollte nur bei der Erstinbetriebnahme oder nach Umbauarbeiten vorgenommen werden. Um einen unbeabsichtigen Aufruf der Funktion zu verhindern, muß die Auswahl nochmals bestätigt werden.

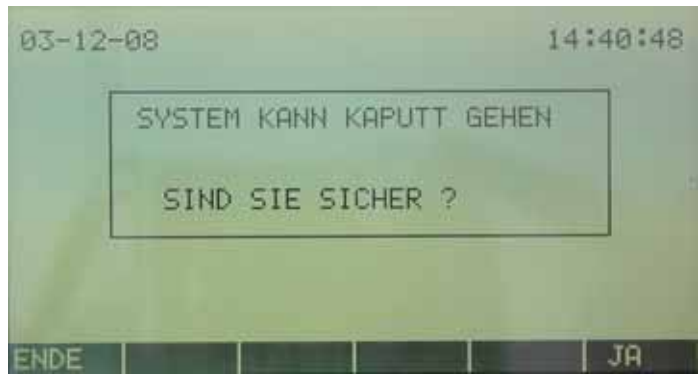

Bild 52 System kann kaputt gehen

Nach positiver Bestätigung kann das FMI neu abgeglichen werden.

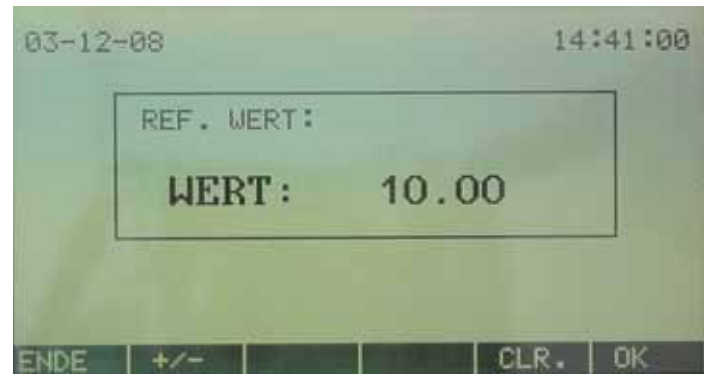

Bild 53 Bezugsblock einstellen

Geben Sie den Wert des Bezugsblocks ein und betätigen Sie die OK-Taste. Bevor der Bezugsblock gemessen werden kann, wird das System zuerst auf Null gestellt. Hierbei dürfen sich weder Holz noch der Bezugsblock im Sensor befinden.

### **4.3.4 Geheimcodeeinstellung**

Falsche Einstellungen am FMI-Systems können falsche Messungen nach sich ziehen. Zur Sicherung der Produktprogramme und Einstellungen gegen Änderungen durch Unbefugte bietet das FMI-System die Möglichkeit, alle wichtigen Elemente mit einem Geheimcode zu schützen. Die Eingabe dieses Geheimcodes erfolgt unter dem Menüpunkt "Geheimcode".

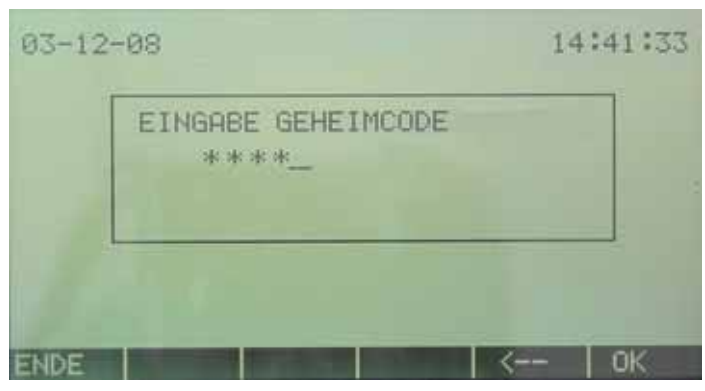

Bild 54 Eingabe Geheimcode

Geheimcode-Eingabe:

- Der Geheimcode darf nicht mehr als 10 Ziffern umfassen.
- Der Geheimcode-Bildschirm erscheint bei der Wahl von "Neues Produkt", "Produkt ändern", "Produkt löschen", "Grundeinstellungen" und "Bezugseinstellungen ändern". Wird ein falscher oder kein Geheimcode eingegeben, wird automatisch in die Meßbildanzeige gewechselt. Die Einstellungen bleiben in diesem Fall unverändert.
- Wenn ein neuer Geheimcode eingegeben wird, muß er zur Bestätigung der Änderung nochmals eingegeben werden.
- Wenn der Geheimcode geändert wird, muß zur Kontrolle zunächst der alte Geheimcode eingegeben werden.
- Soll der Geheimcode deaktiviert werden, muß wie bei "Geheimcode ändern " vorgegangen werden und anschließend bei der Aufforderung für die Änderung nichts eingetragen werden. Mit der OK-Taste wird diese Wahl anschließend bestätigt. Ab diesem Zeitpunkt ist kein Menü mehr durch einen Geheimcode geschützt.
- Sollte der Geheimcode nicht mehr bekannt sein, kann er durch die Eingabe des Werkcodes ausgeschaltet werden. Der Werkcode befindet sich auf dem Lieferschein des FMI-Systems.

# **5 Produktprogramme**

Das FMI-System ist ein programmierbares Holzfeuchtemeßsystem. Unter anderem heißt dies, daß das System zur Messung der Holzfeuchte vorbereitet ist, aber die erforderlichen Produktdaten noch in das System eingegeben werden müssen. Diese Produktdaten werden in sogenannten Produktprogrammen gespeichert. Insgesamt kann das FMI-System 250, oder mit optionaler Speichererweiterung 1000, Produktprogramme speichern.

## *5.1 Neues Produktprogramm*

In der Meßbildanzeige wird die Funktionstaste "Menü" gedrückt, in der Menüauswahl die Funktion "Produkt" und in den Produkteinstellungen anschließend die Funktion "Neues Produkt". Der Cursor springt anschließend zur nächstfolgenden leeren Position im Bildschirm "Produktwahl". Die neben dem Cursor erscheinende Zahl ist die Nummer des neuen Produktprogramms. Mit der Betätigung der OK-Taste beginnt das Verfahren zur Erstellung eines neuen Produktprogramms.

## **5.1.1 Eingabe Produktname**

Jetzt kann ein Produktname eingegeben werden, der aus maximal 16 Zeichen bestehen kann. Üblicherweise wird hier die Holzart eingegeben.

• Der Produktname wird mit den alphanumerischen Tasten eingegeben. Durch wiederholte Betätigung einer dieser Tasten werden nacheinander die in der Tabelle "Numerische und alphanumerische Tasten" genannten Zeichen angezeigt. Diese Zeichen stehen auch auf den Tasten. Zunächst werden die Buchstaben (alphanumerische Zeichen) wiedergegeben, anschließend die Zahl (numerisches Zeichen). Mit den Pfeiltasten können Zeichen aus dem ASCII Zeichensatz gewählt werden. Mit der Taste "" kann das jeweils letzte Zeichen gelöscht werden.

## **5.1.2 Eingabe Produkthöhe**

Die Produkthöhe entspricht der Stärke des zu messenden Holzes.

## **5.1.3 Eingabe Produktbreite**

Die Produktbreite entspricht der Breite des zu messenden Holzes.

## **5.1.4 Eingabe spezifisches Gewicht**

Das spezifische Gewicht ist das durchschnittliche spezifische Gewicht des Holzes bei 0% Holzfeuchte. Das FMI-System berücksichtigt das spezifische Gewicht für eine optimale Messung der Holzfeuchte. Das spezifische Gewicht des zu messenden Holzes kann berechnet werden, indem das Gewicht eines Holzstücks (in kg) durch das Volumen (in m3) dividiert wird. Es sind Tabellen erhältlich, in denen das spezifische Gewicht des Holzes je Holzart und Herkunftsgebiet angegeben wird. Wenn zwei spezifische Gewichte angegeben werden, wird das durchschnittliche spezifische Gewicht der entsprechenden Holzart gewählt.

## **5.1.5 Eingabe Nutzerinfo 1 und 2**

Die Nutzerinfos 1 und 2 können zur Eingabe von zusätzlichen Informationen über

das zu messende Produkt benutzt werden. Hierbei kann es sich um einen Lieferanten oder Kunden handeln, aber auch um eine Anmerkung zum Produkt (z.b. Zinkenverfugung, bestimmte Qualität des Postens usw.)

## **5.1.6 Eingabe Minimal-Holzfeuchtegrad**

Das FMI-System kann Holz nach dem Minimalholzfeuchtegrad sortieren. Das zu messende Holz darf dann nicht trockener als der eingegebene minimale Holzfeuchtegrad sein. Wenn das Holz trockener ist, wird automatisch ein Relais betätigt, das eine Markierungseinrichtung oder einen Auswurfmechanismus steuert.

## **5.1.7 Eingabe Maximal-Holzfeuchtegrad**

Das FMI-System kann Holz nach dem Maximalholzfeuchtegrad sortieren. Das zu messende Holz darf dann nicht nasser als der eingegebene maximale-Holzfeuchtegrad sein. Wenn das Holz nasser ist, wird automatisch ein Relais betätigt, das eine Markierungs-einrichtung oder einen Auswurfmechanismus steuert.

## **5.1.8 Eingabe statistische Grenzwerte**

Das FMI-System wertet die gemessene Feuchtegrade in einer sogenannten Statistikanzeige mit 10 Bereichen aus. Diese Bereiche können für jedes Produktprogram individuell eingestellt werden. Mit der Wahl STANDARD werden die Standardeinstellungen übernommen. Durch betätigen der Pfeil Tasten, kann die Eingabe manuell geändert werden. Mit OK wird die Eingabe bestätigt. Die

Feuchtegrade in der Statistikanzeige können eingestellt werden gemäß folgendem Schema:

- Von 0% bis Feuchtebereich 1
- Von Feuchtebereich 1 bis Feuchtebereich 2
- Von Feuchtebereich 2 bis Feuchtebereich 3
- Von Feuchtebereich 3 bis Feuchtebereich 4
- Von Feuchtebereich 4 bis Feuchtebereich 5
- Von Feuchtebereich 5 bis Feuchtebereich 6
- Von Feuchtebereich 6 bis Feuchtebereich 7
- Von Feuchtebereich 7 bis Feuchtebereich 8
- Von Feuchtebereich 8 bis Feuchtebereich 9
- Von Feuchtebereich 9 bis 100%

Manuelle Einstellung: Der angezeigte steht immer für einen Bereichin der Statistikanzeige.. Mit dem ersten Wert wird die unterste Grenze bestimmt, mit den nächsten Wert der folgende Grenzwert usw. Die Werte können nur als ganze Zahl eingegeben werden. Das FMI-System erhöht automatisch um 1 für die nächste Eingabe.

Standard: Im FMI-System sind für den Feuchtebereich 1 bis 10 folgende Werte vorprogrammiert: 8, 9, 10, 11, 12, 14, 16, 18 und 20%.

## **5.1.9 Wählen Markierungsmethode**

Wenn der gemessene Holzfeuchtegrad unter dem eingestellten Minimum oder über dem eingestellten Maximum liegt, wird entweder das Relais für den MinimalHolzfeuchtegrad oder das Relais für den Maximal-Holzfeuchtegrad betätigt. Drei Markierungsmöglichkeiten sind möglich: Durchschnitt, Spitzenwert oder Echtzeit. Für ein FMI-System in Querförderung mit nur einem Sensor, ist nur die Markierung "Spitzenwert" möglich. "Echtzeit" Markierung ist nur möglich beim FMI-System "Längsmessung".

### 5.1.9.1 Markierungsmethode "Durchschnitt"

Bei der Markierungsmethode "Durchschnitt" erfolgt eine Markierung pro gemessenem Holzstück. Nach der Messung des Holzfeuchtegrads wird der durchschnittliche Feuchtegrad berechnet. Falls der durchschnittliche Feuchtegrad unter dem eingestellten Minimum oder über dem eingestellten Maximum liegt, folgt eine Markierung am Ende des gemessenen Holzes.

### 5.1.9.2 Markierungsmethode "Spitzenwert"

Bei der Markierungsmethode "Spitzenwert" kann es zwei Markierungen pro gemessenem Holzstück geben. Nach der Messung des Holzfeuchtegrads werden die Extremwerte berechnet. Liegen die Extremwerte unter dem eingestellten Minimum und bzw oder über dem eingestellten Maximum, erfolgen jeweils ein oder zwei Markierungen am Ende des Holzes.

### 5.1.9.3 Markierungsmethode "Echtzeit"

Bei der Markierungsmethode "Echtzeit" erfassen die Relais für den minimalen und den maximalen Holzfeuchtegrad fortwährend den gemessenen Feuchtegrad. Liegt der Holzfeuchtegrad unter oder über dem eingestellten Minimal- oder Maximalwert, wird das entsprechende Relais betätigt. Die Relais bleiben in diesem Zustand, bis der Feuchtegrad 0,2% über dem eingestellten Minimal-Feuchtegrad oder 0,2% unter dem eingestellten Maximal-Feuchtegrad liegt.

## **5.1.10 Eingabe Anzahl der Kalibrierungen**

Für die richtige Kalibrierung eines Produktprogramms sind mindestens 10 Holzteile erforderlich. Die Zahl der für die Kalibrierung verwendeten Holzteile wird hier eingegeben.

Bei der Eingabe von 0 wird die Kalibrierung nicht ausgeführt und in der Meßbildanzeige wird OFFLINE MESSEN angezeigt. Die Kalibrierung kann dann später durchgeführt werden.

• Es ist wichtig, daß die für das Kalibrieren vorgesehenen Holzteile gut und gleichmäßig getrocknet sind. Zugleich dürfen diese Holzteile keine Risse oder viele große Äste haben.

## **5.1.11 Wählen Kalibrierungsmethode**

Für die Kalibrierung eines Produktprogramms wird die automatische oder manuelle Holzzufuhr gewählt. Die Wahl einer Kalibrierungsmethode hängt eng mit der Aufstellung der Maschine zusammen.

### 5.1.11.1 Automatische Kalibrierung

Jedes für die Kalibrierung erforderliche Holzteil wird hintereinander durch oder über den Sensor geführt. Der Sensor erkennt das Holz automatisch und zählt mit. Sobald das letzte Holzteil den Sensor passiert hat, ist die Kalibrierung abgeschlossen.

## 5.1.11.2 Manuelle Kalibrierung

Jedes Holzteil wird manuell hintereinander in oder über den Sensor gebracht und auf dem Bildschirm des Auswerteelektroniks bestätigt. Sobald das letzte Holzteil den Sensor passiert hat, ist die Kalibrierung abgeschlossen.

## **5.1.12 Nullabgleich durchführen**

Vor der Kalibrierung muß das FMI-System auf Null gestellt werden. Hierbei darf sich kein Holz in oder auf dem Sensor befinden.

## **5.1.13 Eingabe Holzfeuchtegrad und Holzplazierung im Sensor**

Bevor das Holz zur Kalibrierung durch oder über den Sensor läuft, muß der Feuchtegrad dieser Holzteile eingegeben werden.

## 5.1.13.1 Automatische Holzzufuhr

Bei der automatischen Holzzufuhr werden die Feuchtegrade aller zur Kalibrierung verwendeten Holzteile eingeführt und hintereinander vom Sensor gemessen. Ein Zähler in der Anzeige gibt die Zahl der gemessenen Holzteile an.

## 5.1.13.2 Manuelle Holzzufuhr

Bei der manuellen Holzzufuhr wird der Feuchtegrad für jedes zur Kalibrierung verwendete Holzteil einzeln eingeführt und gemessen. Der Zähler in der Anzeige gibt die Zahl der gemessenen Holzteile an. Am Display wird die genaue Vorgehensweise Schritt für Schritt angezeigt.

## *5.2 OFFLINE messen*

In diesm Zustand kann die Kalibrierung mittels eines Codes eingegeben werden. Der Code wird vom PC-Programm "FMI OFFLINE Kalibrierung" erzeugt. Das Programm ist als Option erhältlich und wird in dieser Anleitung nicht beschrieben.

## *5.3 Ändern eines Produktprogramms*

Wenn ein Produktprogramm bereits abespeichert ist und die Kalibrierung noch nicht ausgeführt wurde (OFFLINE MESSEN) oder die eingestellten Daten nicht richtig sind, kann das Produktprogramm geändert werden.

In der Meßbildanzeige wird die Funktionstaste "Menü" gedrückt, in der Menüauswahl die Funktion "Produkt" und in den Produkteinstellungen anschließend die Funktion "Produkt ändern". Der Cursor springt anschließend zur ersten Position in der Produktliste. Das zu ändernde Produkt wird jetzt mit Cursor ausgewählt. Auf dieser Position erscheint die Programmnummer. Wenn die OK-Taste betätigt wird, beginnt das Verfahren zur Änderung eines Produktprogramms.

## **5.3.1 Übersicht Produktprogramm**

In der Anzeige "Übersicht Produktprogramm" werden alle Einstellungen des gewählten Produktprogramms angezeigt. Gehen Sie mit dem Cursor zu der Position, die Sie ändern wollen. Mit der OK-Taste wird die Auswahl bestätigt und die Funktion zur Ausführung der Änderung aufgerufen. Die Vorgehensweise hierbei stimmt mit der Erstellung eines neuen Produktprogramms überein.

| $03 - 12 - 08$                                                               | 13:32:06                                                                        |
|------------------------------------------------------------------------------|---------------------------------------------------------------------------------|
| JONE<br>RKF<br><b>REWICHT</b><br>8651<br>н<br>UR Ax+B<br>KFIRRF<br>ARKIERUNG | <b>FIGH</b><br>н<br>$. \mathsf{MH}$<br>. Ella<br><b>HOECHSTER</b><br><b>WER</b> |
| <b>ENDE</b>                                                                  |                                                                                 |

Bild 55 Änderung Produktprogramm

Wird eine Angabe verändert, fragt das FMI-System nach Abschluß der Änderungseingabe erst, ob diese gespeichert werden soll. Wenn Name, Höhe, Breite oder spezifisches Gewicht verändert wurde, fragt das FMI-System zudem, ob das Produkt erneut kalibriert werden soll. Eine erneute Kalibrierung ist nicht zwingend erforderlich, da eine neue Einstellung auch das Ergebnis einer falschen Eingabe sein kann.

### **5.3.2 Statistikgrenzwerte**

Durch betätigen der Funktionstaste "STAT", können die Statistikgrenzwerte des jeweiligen Produktprogramms geändert werden.

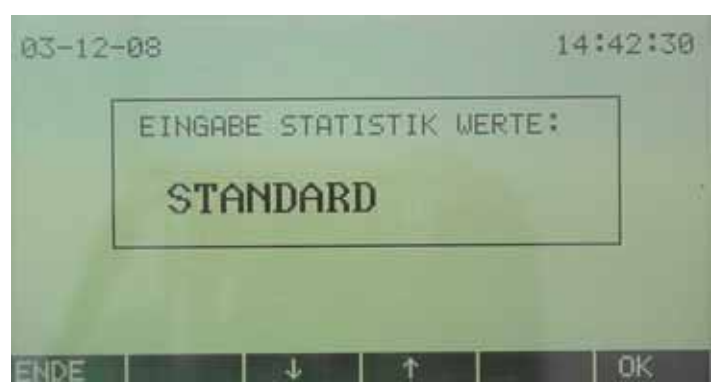

Bild 56 Ändern der statistik Grenzwerte

Mit der Wahl STANDARD werden die Standardeinstellungen übernommen. Durch betätigen der Pfeil Tasten, kann die Eingabe geändert werden in manuelle Einstellung. Mit OK wird die Eingabe bestätigt.

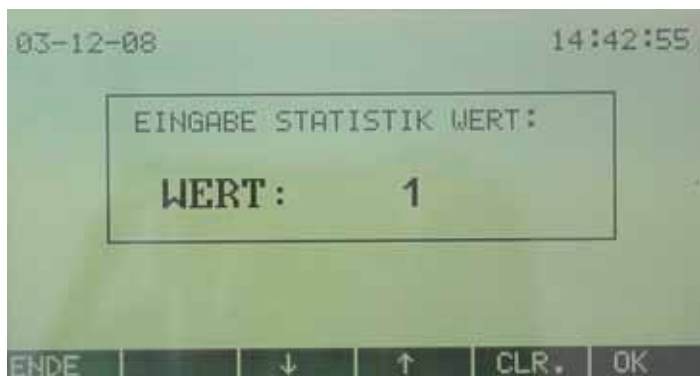

Bild 57 Andern der statistik Grenzwerte

Anschließend können die Grenzwerte, wie unter 5.1.8 bereits beschrieben, eingegeben werden.

### **5.3.3 Korrektur Ax+B**

Sollte es sich erweisen, daß die Messungen des FMI-Systems weiter optimiert werden können, bietet das FMI-System die Möglichkeit, die bereits gespeicherte Kalibrierung über einen Verstärkungsfaktor (A) und einen Verschiebungsfaktor (B) zu korrigieren. Das hierzu angewandte mathematische Verfahren wird als "lineare Regression" bezeichnet. FMI bietet die Möglichkeit zur automatischen Ausführung dieses Verfahrens. Im Anhang "Optimierung der Messungen" wird dies mit Meßergebnissen und der Funktion "Lineare Regression" erläutert. Solange die Werte für A und B 1.00 bzw. 0.00 lauten, erfolgt keine Korrektur. Wenn ein Produktprogramm neu kalibriert wird, werden die Werte für A und B automatisch auf 1.00 und 0.00 gestellt.

# **Anhang - Kalibrierung von FMI**

Jedes Produktprogramm im FMI-System muß nach dem richtigen Holzfeuchtegrad kalibriert werden.

Da Holz ein Naturprodukt mit inhomogener Zusammensetzung ist, können zwischen Proben der gleichen Holzart mit gleichem Feuchtegrad und gleicher Temperatur, Schwankungen bei der elektrischen Leitfähigkeit und Kapazität auftreten.

Elektrische Feuchtemeßgeräte bestimmen den Holzfeuchtegrad lokal. Es muß darauf geachtet werden, daß der Feuchtegrad des zu messenden Holzes homogen verteilt ist. Das heißt, bei den Messungen dürfen in der Länge, Breite und Tiefe des Holzes keine großen Feuchteschwankungen auftreten.

Durch die Kalibrierung des FMI-Systems mit mindestens 10 Holzteilen verschiedener Bäume wird das Produktprogramm optimal nach dem Durchschnittsergebnis dieser Messungen kalibriert. Mit dem Darretest kann die Korrektheit der Feuchtemessung überprüft und erforderlichenfalls optimiert werden.

#### **FMI-Kalibrierung mit FME- und FMD6 Feuchtemeßgerät**

Die FME- und FMD6 Feuchtemeßgeräte arbeiten nach der Widerstandsmethode. Die Messung erfolgt konform der Europäischen Richtlinie EN 13183-2.

Die FME- und FMD6 Feuchtemeßgeräte werden auf die richtige Holzart eingestellt. Die Holztemperatur wird eingegeben oder mit dem optionalen Temperaturfühler gemessen. Die Messungen erfolgt mit isolierten Meßstiften. Die Stifte müssen auf 1/3 der Holzdicke eingeschlagen werden.

Das FMD6 Feuchtemeßgerät kann 1000, das FME Feuchtemeßgerät 50 Meßwerte speichern. Das FMD6 bestimmt aus den gespeicherten Meßwerten den Mittelwert, die Standardabweichung und das Zuverlässigkeitsinterval. Zudem verfügt das FMD6 Feuchtemeßgerät über eine serielle Schnittstelle, die den Ausdruck der gemessenen Feuchtegrade mit einer statistischen Übersicht auf einem Drucker ermöglicht.

#### **FMI-Kalibrierung mit dem FMW Feuchtedetektor**

Der FMW Feuchtedetektor ist ein Instrument, das nach der kapazitativen Methode arbeitet. Der durchschnittliche Feuchtegrad wird auf einer Fläche von etwa 2 x 2 cm und bis in eine Tiefe von ca. 2,5 cm gemessen. Das Holz darf keine rauhe Oberfläche besitzen. Der FMW Feuchtedetektor beschädigt das Holz nicht.

Der FMW Feuchtedetektor wird auf das richtige spezifische Gewicht eingestellt. Eine Temperaturkorrektur erübrigt sich, wenn das Holz nicht gefroren ist. Ferner besitzt der FMW Feuchtedetektor einen Speicher für 50 Meßwerte und eine Funktion für die Höchstwertanzeige (Peak-Hold)

#### **FMI-Kalibrierung mit Darre**

Die Feuchtebestimmung mit der Trocken- und Wiege-Methode wird Darre-Methode genannt. Hierbei wird eine Holzprobe von 100 bis 200 g zunächst gewogen und anschließend 24 bis 48 Stunden in einer Darre bei 102-105 C getrocknet. Anschließend wird die Probe erneut gewogen. Die Bestimmung ist konform zur Europäischen Richtlinie EN 13183-1.

Mit der Darremethode wird der durchschnittliche Feuchtegrad einer Holzprobe bestimmt. Falls sich in ihr viel Harz befindet - beispielsweise in Kiefer - verdampfen im Darreverfahren auch diese Harze. Daher wird auch mit dieser Methode kein optimales Ergebnis erzielt.

## **Anhang - Einstellung des spezifischen Gewichts und der Maße**

Die Feuchtemessung mit dem FMI-System hängt zu einem großen Teil vom spezifischen Gewicht und den Abmessungen des Holzes ab. Bei Feuchtemessungen mit dem FMI-System müssen daher das spezifische Gewicht und die Abmessungen des Holzes eingegeben werden.

#### **Spezifisches Gewicht**

Je höher das eingestellte spezifische Gewicht des Holzes im FMI-System, desto niedriger der Feuchtegrad, den das FMI-System zuordnet und desto weniger Variationen. Eine falsche Einstellung des spezifischen Gewichts verringert die Genauigkeit einer Feuchtemessung mit dem FMI-System. Daher ist es wesentlich, das durchschnittliche spezifische Gewicht jedes gemessenen Holzes aus einem bestimmten Herkunftsgebiet in jedes Produktprogramm einzugeben.

#### **Maße**

Je größer die eingestellte Breite und Dicke des Holzes im FMI-System, desto höher der gemessene Feuchtegrad, den das FMI-System angibt. Holz mit unterschiedlichen Abmessungen kann aus diesem Grund nicht mit demselben Produktprogramm gemessen werden.

Da die FMI-Sensoren Typ "Quermessung" kaum durch die Holzbreite beeinflußt werden, gilt für diese Anwendung, daß füreine Holzbreite größer als 100mm nur die Holzdicke eingestellt werden muß.

## **Anhang - Optimierung der Messungen**

Wenn sich anhand von Vergleichsmessungen zum Beispiel zwischen dem Darrevefahren und dem FMI herausstellt, daß die Meßwerte fürein bestehendes Produktprogramm nicht optimal sind, dann kann die Kalibrierung dafür durch die folgende Optimierungsmethode verbessert werden.

In das FMI ist eine einfache lineare Regression eingebaut. Hierdurch ist das System selbstständig in der Lage, eine Korrektur für einen bestimmten Feuchtegrad auszuführen. Diese Methode nennen wir **"Praktische Optimierungsmethode**".

Mit der mathematischen Funktion "lineare Regression" können Messungen des FMI-Systems ebenfalls optimiert werden. In Tabellenkalkulationsprogrammen wie Excel, Lotus und Quattro Pro ist die Funktion "lineare Regression" vorhanden. Diese Methode nennen wir "**theoretische Optimierungsmethode**".

Mit Hilfe der PC-Software "FMI OFFLINE Kalibrierung" wird ein verschlüsselter Kennwert (Code) für die charakteristischen Eigenschaften einer Holzsorte mit seinen Abmessungen erzeugt. Diese Methode nennen wir "**OFFLINE Methode**".

#### **Lineare Regression "Praktische Methode"**

Die "praktische" Methode kann ohne zusätzlihe Hilfsmittel durchgeführt werden und zeichnet sich durch ihre Einfachheit aus. Das Verfahren wird folgendermaßen durchgeführt.:

- a) Sammeln Sie zur Durchführung der Optimierung Bretter die mit der normalen Kalibrierung als zu feucht und zu trocken erkannt wurden.
- b) Mit den Prüflingen werden Vergleichsmessungen zwischen dem richtigen Feuchtegehalt, bestimmt mit der Darre oder einem Handfeuchtemeßgerät und dem FMI-Ergebnis durchgeführt. Die FMI-Feuchtewerte müssen ohne Korrektur gemesen werden, das heißt die Werte für "Korrektur Y = aX + b muß  $a = 1$  und  $b = 0$  sein.

In der Formel bedeutet:

Y: gewünschter Feuchtewert, bestimmt durch Darreprobe oder Handmeßgerät Verstärkungsfaktor / Steigung gemessener Feuchtewert mit FMI Offset

- c) Diese Messungen werden in Tabellenform notiert und anschließend in einer Graphik abgebildet.
- d) Durch die Messungen, die am meisten mit den Meßergebnissen übereinstimmen, wird eine Gerade gezogen.
- e) Anschließend werden in der Graphik zwei Punkte mit FMI-Messungen gewählt, zwischen denen eine Differenz von mindestens 5% liegt.
- f) Der niedrigste Feuchtegrad des FMI ist dann "Feuchte 1", der höchste Feuchtegrad des FMI "Feuchte 2".

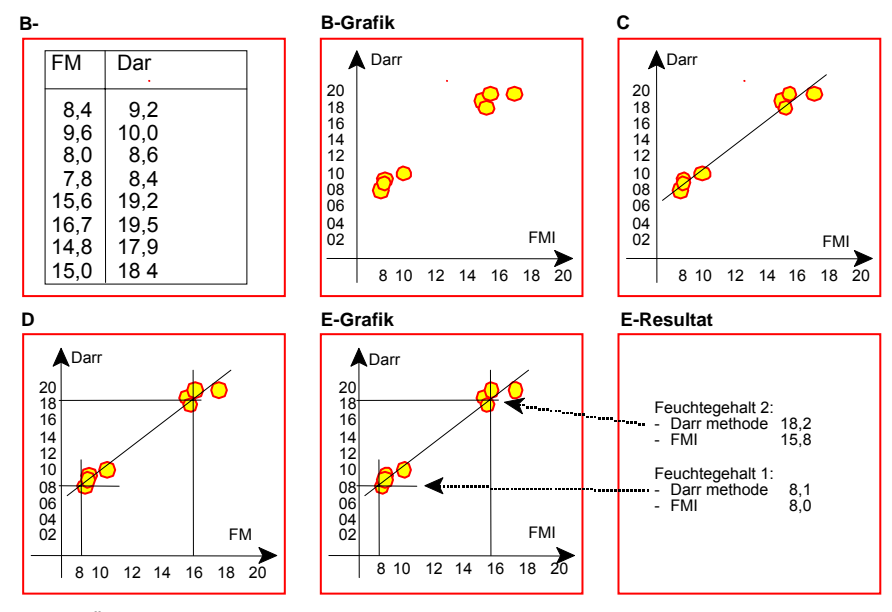

Bild 58 Übersicht praktische lineare Regression

Die Ergebnisse der praktischen linearen Regression können anschließend in das Produktprogramm eingegeben werden. Wählen Sie hierzu "Produkt ändern", das Produktprogramm, für das die Berechnung durchgeführt wurde, das Feld Korrektur und anschließend "praktische Methode".

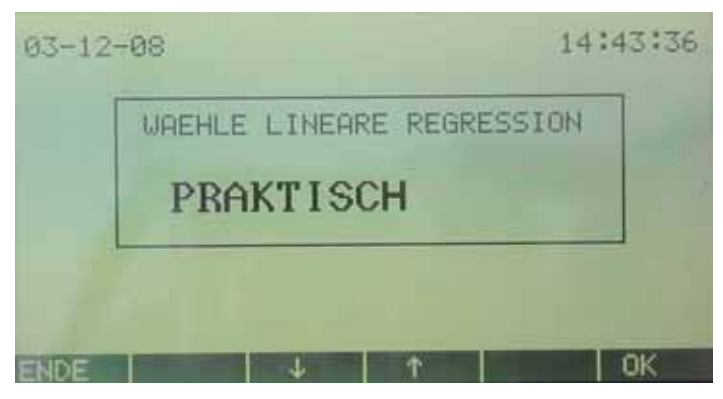

Bild 59 Wähle Linear Regression

Geben Sie nacheinander die Ergebnisse für:

- Feuchte1 gewünschter Wert
- Feuchte 1 FMI-Wert
- Feuchte 2 gewünschter Wert
- Feuchte 2 FMI-Wert

©2004 Brookhuis Micro-Electronics BV, Postbus 11, 7500 AA, Enschede, Nederland, Telefoon +31(0)53 480 3636, Fax +31(0)53 430 3646, info@brookhuis.com, www.brookhuis.com, FMI 3.60, Wijzigingen aan onze producten voorbehouden

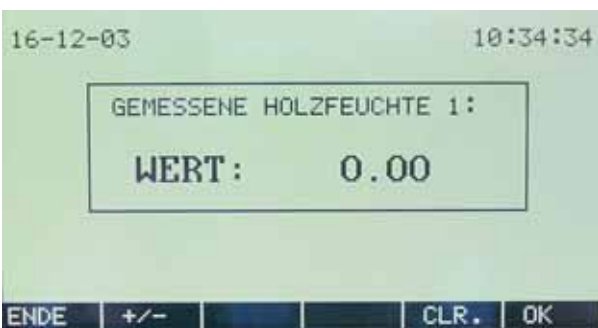

Bild 60 Einstellung praktische lineare Regression

Das geänderte Produktprogramm enthält jetzt die optimierten Kalibrierungsdaten, nachdem bei "Ende" die Option "Speichern" gewählt wurde.

#### **Lineare Regression "Theoretische Methode"**

Die lineare Regression konstruiert eine Gerade mit den durch die Darremethode bestimmten Y-Werten und den vom FMI-System gemessenen X-Werten. Die Formel für die lineare Regression lautet:

 $Yi = a * Xi + b$ 

Yi ist der i-te Wert für Y und Xi der i-te Wert für X. Erwartetes Y für ein bestimmtes X ist b+a\*X. Der Offset (intercept) ist b, dies ist der erwartete Wert von Y, wenn X=0 Der Verstärkungsfaktor (slope) ist a, dies ist die Steigung von Y für ein bestimmtes X.

#### **Beispiel für lineare Regression**

Angenommen, mit dem FMI-System wurden einige Feuchtemessungen ausgeführt, die mit den Daten eines Darretests verglichen werden. Hierbei wird ersichtlich, daß die Messungen des FMI-Systems verbessert werden können. Im Tabellenkalkulationsprogramm wird eine Tabelle erstellt, wie unten dargestellt.

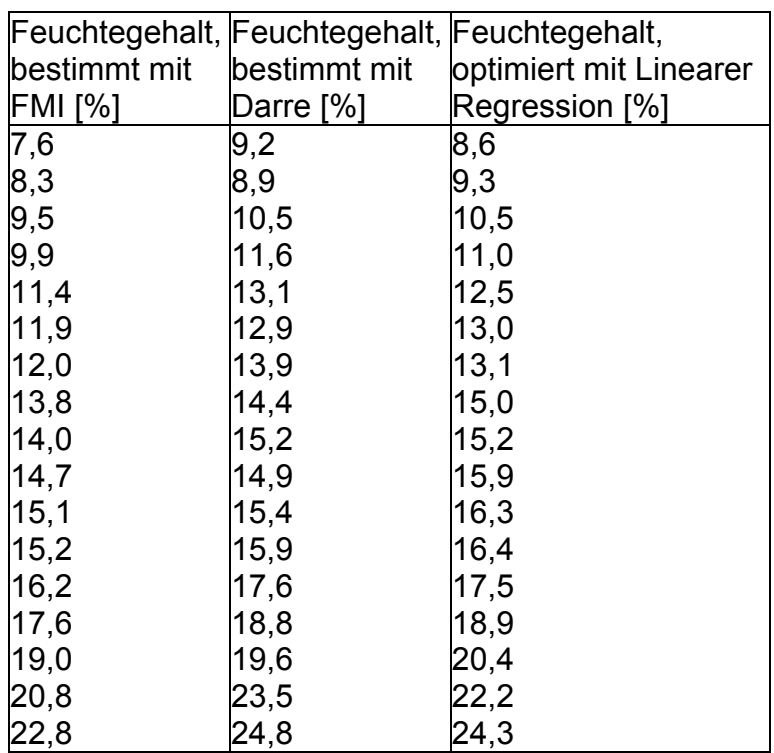

In der Spalte"Feuchtegrad, bestimmt mit FMI-System" werden die mit dem FMI-System gemessenen Feuchtewerte eingetragen.

In der Spalte "Feuchtegrad, bestimmt mit Darre" den in der Darre bestimmten Feuchtewerte.

In der Spalte"Feuchtegrad, optimiert mit linearer Regression" wird die korrigierte FMI-Feuchtemessung nach der Formel "Feuchtegrad FMI \* a + b" wiedergegeben.

45

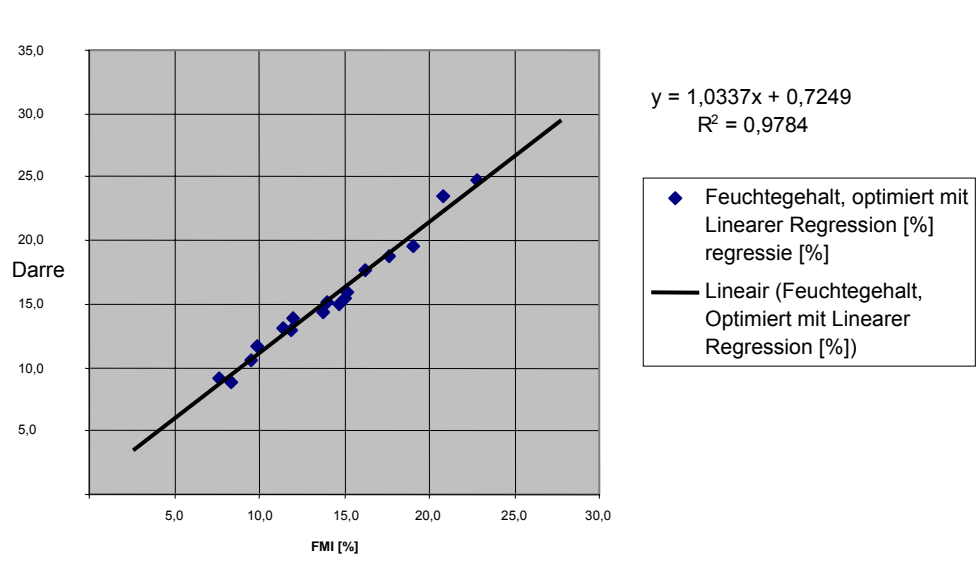

Linearer Regression

Bild 61 Lineare Regression

Nach der Formel "Lineare Regression" ist der X-Koeffizient der Wert "a" (Verstärkungsfaktor im FMI-System) und die Konstante der Wert "b" (Offset im FMI-System). Diese Werte können im FMI-System bis auf zwei Dezimalstellen genau eingegeben werden.

Die Ergebnisse der theoretischen linearen Regression können anschließend in das Produktprogramm eingegeben werden. Wählen Sie hierzu "Produkt ändern", das Produktprogramm, für das die Berechnung ausgeführt wurde, das Feld Korrektur und anschließend "Theoretische Methode".

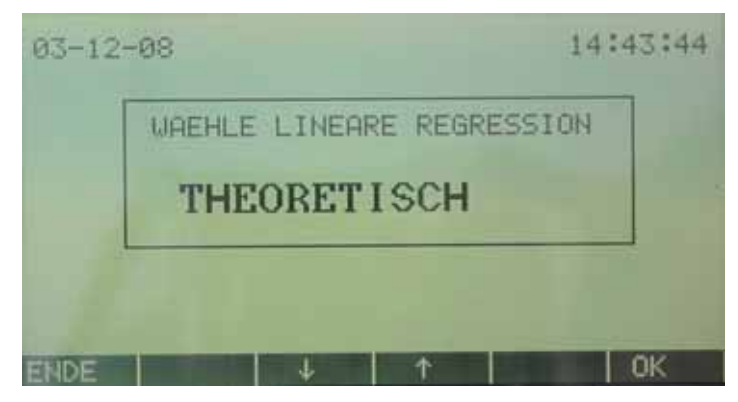

Bild 62 Wähle lineare regression

Geben Sie anschließend die Werte "a" und "b" ein.

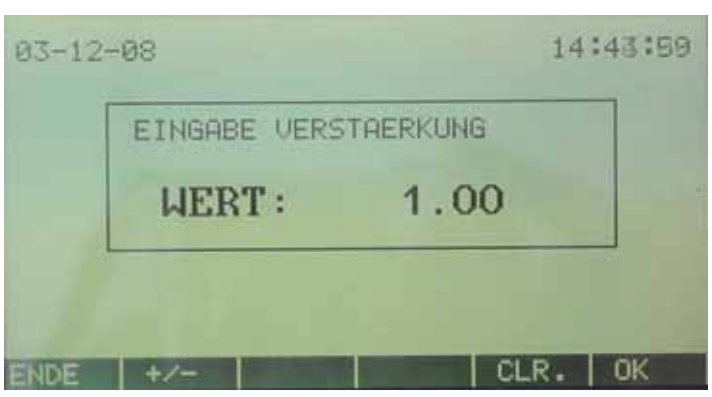

Bild 63 Verstärkungsfaktor a

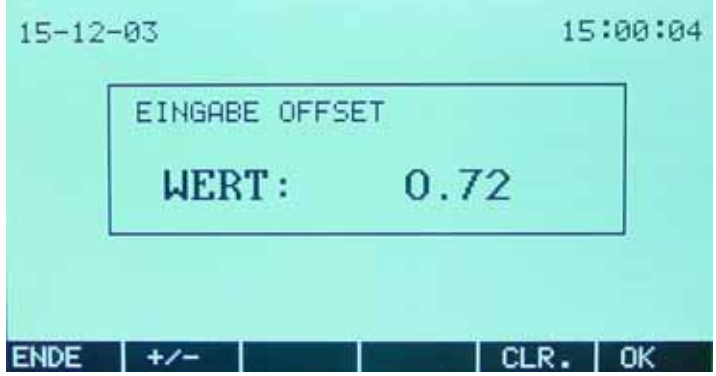

Bild 64 Offset b

Das geänderte Produktprogramm enthält jetzt die optimierten Kalibrierungsangaben, wenn bei "Ende" die Option "Speichern" gewählt wird.

#### **Lineare Regression "OFFLINE Methode"**

Mit dem PC-Programm "FMI OFFLINE Kalibrierung" wird der Code erzeugt, der anschließend zur optimalen Kalibrierung des Produktprogrammes eingeben werden muß. Wählen Sie hierzu "Produkt ändern", das Produktprogramm für das die Berechnng durchgeführt wurde, das Feld "Korrektur" und anschließend "OFFLINE Methode".

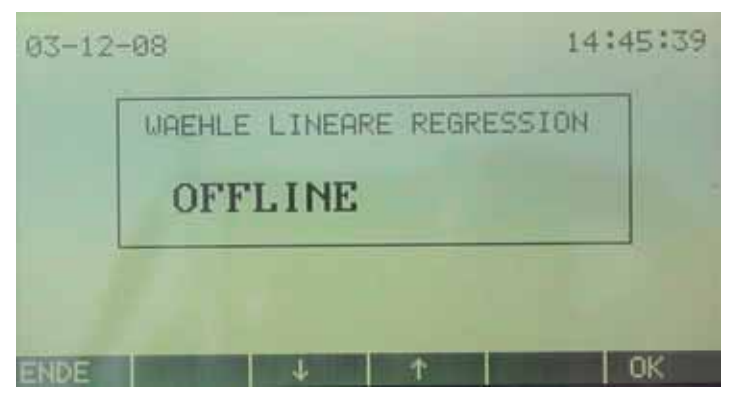

Bild 65 Wähle lineare regression

Geben Sie im Anschluß den vom PC-Programm "FMI OFFLINE Kalibrierung" berechneten Code ein

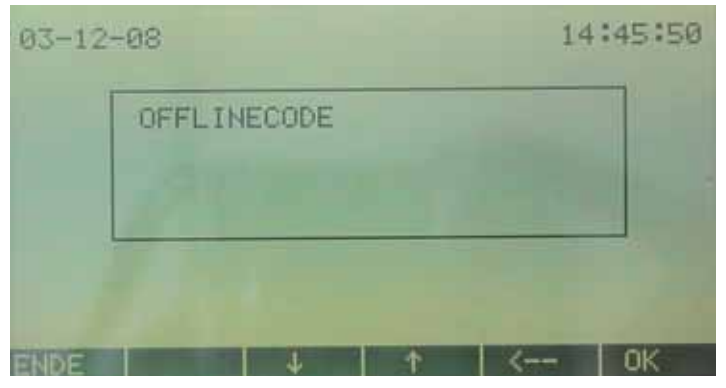

Bild 66 Offlinecode

Das geänderte Produktprogramm enthält jetzt die optimierten Kalibrierungsangaben, wenn bei "Ende" die Option "Speichern" gewählt wird.

## **Anhang - Markierung des FMI-Systems**

Zur Veranschaulichung der Arbeitsweise des FMI-Systems Ausführung "Längsmessung" zeigt die folgende Abbildung das mögliche Erscheinungsbild des Feuchtegrads eines Bretts in der Länge.

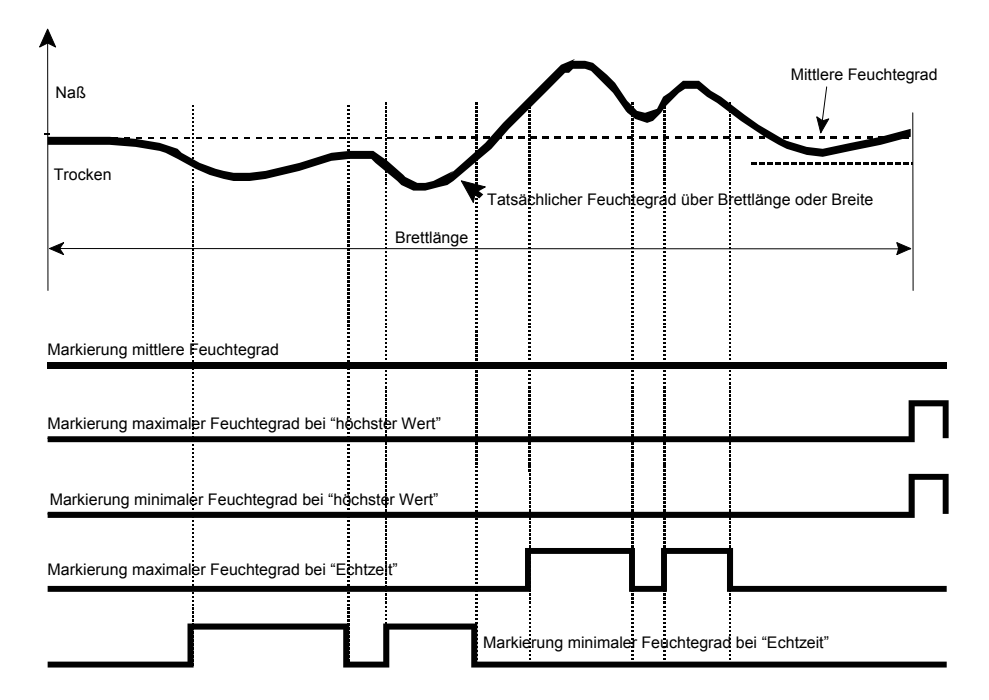

Bild 67 Erklärung Markierung Ausführung "Längsmessung"

Die fette Linie in der Abbildung steht für den aktuellen Feuchtegrad, die waagerechte Punktlinie für den durchschnittlichen Feuchtegrad über die gesamte Länge des Bretts. Die dünnen Linien "naß" und "trocken" zeigen die Markiereinstellungen für den Maximal- und den Minimal-Feuchtegrad an.

#### **Durchschnittliche Markierung**

Im Beispiel ist für die Durchschnitts-Markierung das "Naß"- und das "Trocken"-Relais nicht geschaltet.

#### **Spitzenwert-Markierung**

Im Beispiel ist für die Spitzenwert-Markierung das "Naß"- und das "Trocken"-Relais am Ende des Bretts geschaltet.

#### **Echtzeit-Markierung**

Im Beispiel ist für die Echtzeit-Markierung das "Naß"- und das "Trocken"-Relais an den Stellen geschaltet, an denen das Holz zu naß oder zu trocken ist.

## **Anhang - Sortieren auf 4 Feuchteniveaus**

Wenn das FMI-System die Option "Sortieren" eingebaut hat, kann für jedes Produktprogramm (beim FMI Längsmessung nur mit der Markiermethode Mittelwertmessung), das gemessene Holz auf 4 verschiedene Feuchteniveaus sortiert werden.

Niveau 1: FMI % < minimum Feuchtegradeinstellung Niveau 2: minimum Feuchtegradeinstellung FMI % < zwischen Feuchtegradeinstellung Niveau 3: zwischen Feuchtegradeinstellung FMI % maximum Feuchtegradeinstellung Niveau 4: FMI % > maximum Feuchtegradeinstellung

## **Anhang - Multiple Sensor Mode**

Falls das FMI-System im "Multiple Sensor Mode" geschaltet ist, arbeitet es mit mehreren Sensoren, die wie ein einzelner, langer Sensor geschaltet sind.

Jeder Sensor mißt den aktuellen Feuchtegrad, der angezeigt wird. Anschließend wird der aktuelle durchschnittliche Feuchtegrad aller Sensoren berechnet.

Nachdem das Holz über die Sensoren geführt wurde, ist die Messung abgeschlossen und berechnet das FMI-System den durchschnittlichen Feuchtegrad der aktiven Sensoren und den höchsten und niedrigsten gemessenen Wert. Ein Sensor ist aktiv, wenn die Fotozelle Holz über dem Sensor erfaßt.

Bei der Quermessung werden nur die maximal ermittelten Werte aus allen aktuellen Meßwerten ausgewertet, da die Werte zu Beginn und Ende der Messung zu gering sind, da das Brett den Sensor nur zum Teil bedeckt. Die Angabe von Mittelwert, Minimum und Maximum bezieht sich deshalb nur auf die Ergebnisse der maximal drei Sensoren.

### **Meßbildanzeige**

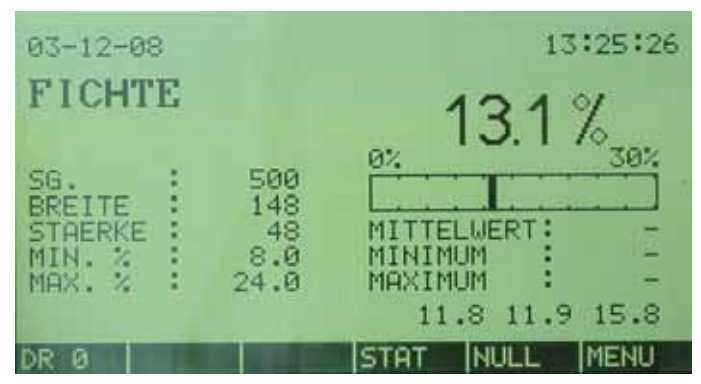

Bild 68 Meßbildanzeige "Multiple Sensor Mode"

Erläuterung Meßbildanzeige "Multiple Sensor Mode" in "Anzeigemodus 0"

- 13,1 (insgesamt)Der aktuell von den angeschlossenen Sensoren gemessene Feuchtegrad.
- DurchschnittlichDer durchschnittliche Feuchtegrad des von den aktiven Sensoren gemessenen Holzes.
- Minimum Der minimale-Feuchtegrad des von den aktiven Sensoren gemessenen Holzes.
- Maximum Der Höchst-Feuchtegrad des von den aktiven Sensoren gemessenen Holzes.
- 11,8 (links) Aktueller Feuchtegrad am ersten Sensor.
- 11,9 (Mitte) Aktueller Feuchtegrad am zweiten Sensor.
- 15,8 (rechts) Aktueller Feuchtegrad am dritten Sensor.

Erläuterung Meßbildanzeige "Multiple Sensor Mode" in "Anzeigemodus 1"

- 13,1 (insgesamt) Das Resultat von der Feuchtemessung gemäß Produktprogramm.
- Durchschnittlich Der durchschnittliche Feuchtegrad des von den aktiven Sensoren
- gemessenen Holzes.
- Minimum Der Mindest-Feuchtegrad des von den aktiven Sensoren
- gemessenen Holzes.
- Maximum Der Höchst-Feuchtegrad des von den aktiven Sensoren gemessenen
- Holzes.
- 11,8 (links) Ausgeschaltet.
- 11,9 (Mitte) Ausgeschaltet.
- 15,8 (rechts) Ausgeschaltet.

Falls der Feuchtegrad an einem der Sensoren unter 1% liegt, akzeptiert das FMI-System den Feuchtegrad an diesem Sensor nicht, auch wenn die Fotozelle das Holz erfaßte.

#### **Konfigurationsanzeige**

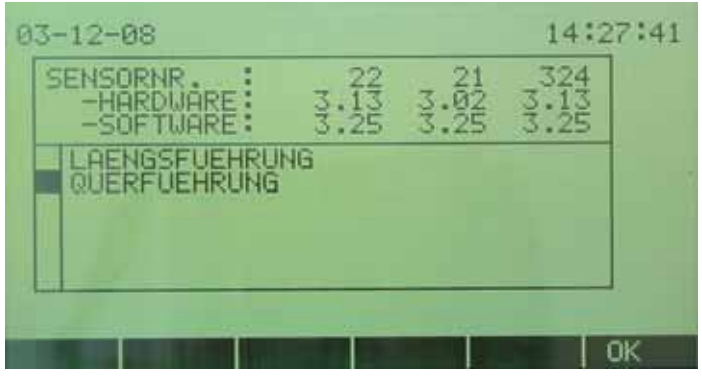

Bild 69 Konfigurationsanzeige - Multiple Sensor Mode

Der Konfigurationsanzeige des FMI-Systems im Multiple Sensor Mode zeigt die Seriennummer und die Hardware- und Software- Version der angeschlossenen Sensoren.

#### **Kalibrierung**

Um das im Multiple Sensor Mode geschaltete FMI-System auf korrekte Kalibrierung zu kontrollieren, ist für jeden Sensor ein Bezugsstück erforderlich. Dieses Kalibrierungsverfahren läuft wie das Kalibrierungsverfahren mit einem einzelnen Bezugsstück ab.

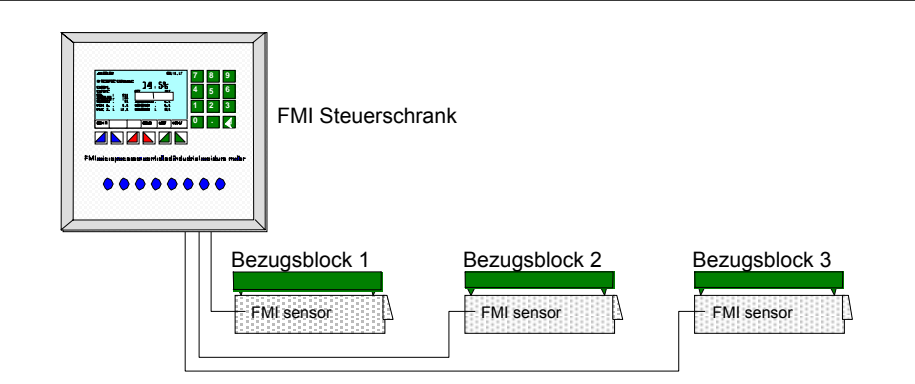

Bild 70 Aufstellung der Bezugsstücke auf FMI-Sensoren des Typs "Quermessung"

# **Anmerkungen**